# NetBackup™ Web UI VMware Administrator's Guide

Release 9.1

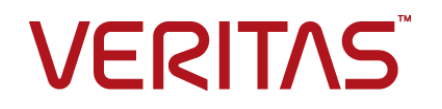

Last updated: 2021-06-11

#### Legal Notice

Copyright © 2021 Veritas Technologies LLC. All rights reserved.

Veritas, the Veritas Logo, and NetBackup are trademarks or registered trademarks of Veritas Technologies LLC or its affiliates in the U.S. and other countries. Other names may be trademarks of their respective owners.

This product may contain third-party software for which Veritas is required to provide attribution to the third party ("Third-party Programs"). Some of the Third-party Programs are available under open source or free software licenses. The License Agreement accompanying the Software does not alter any rights or obligations you may have under those open source or free software licenses. Refer to the Third-party Legal Notices document accompanying this Veritas product or available at:

#### <https://www.veritas.com/about/legal/license-agreements>

The product described in this document is distributed under licenses restricting its use, copying, distribution, and decompilation/reverse engineering. No part of this document may be reproduced in any form by any means without prior written authorization of Veritas Technologies LLC and its licensors, if any.

THE DOCUMENTATION IS PROVIDED "AS IS" AND ALL EXPRESS OR IMPLIED CONDITIONS, REPRESENTATIONS AND WARRANTIES, INCLUDING ANY IMPLIED WARRANTY OF MERCHANTABILITY, FITNESS FOR A PARTICULAR PURPOSE OR NON-INFRINGEMENT, ARE DISCLAIMED, EXCEPT TO THE EXTENT THAT SUCH DISCLAIMERS ARE HELD TO BE LEGALLY INVALID. Veritas Technologies LLC SHALL NOT BE LIABLE FOR INCIDENTAL OR CONSEQUENTIAL DAMAGES IN CONNECTION WITH THE FURNISHING, PERFORMANCE, OR USE OF THIS DOCUMENTATION. THE INFORMATION CONTAINED IN THIS DOCUMENTATION IS SUBJECT TO CHANGE WITHOUT NOTICE.

The Licensed Software and Documentation are deemed to be commercial computer software as defined in FAR 12.212 and subject to restricted rights as defined in FAR Section 52.227-19 "Commercial Computer Software - Restricted Rights" and DFARS 227.7202, et seq. "Commercial Computer Software and Commercial Computer Software Documentation," as applicable, and any successor regulations, whether delivered by Veritas as on premises or hosted services. Any use, modification, reproduction release, performance, display or disclosure of the Licensed Software and Documentation by the U.S. Government shall be solely in accordance with the terms of this Agreement.

Veritas Technologies LLC 2625 Augustine Drive Santa Clara, CA 95054

<http://www.veritas.com>

## Technical Support

Technical Support maintains support centers globally. All support services will be delivered in accordance with your support agreement and the then-current enterprise technical support policies. For information about our support offerings and how to contact Technical Support, visit our website:

#### <https://www.veritas.com/support>

You can manage your Veritas account information at the following URL:

#### <https://my.veritas.com>

If you have questions regarding an existing support agreement, please email the support agreement administration team for your region as follows:

Worldwide (except Japan) [CustomerCare@veritas.com](mailto:CustomerCare@veritas.com)

Japan [CustomerCare\\_Japan@veritas.com](mailto:CustomerCare_Japan@veritas.com)

### Documentation

Make sure that you have the current version of the documentation. Each document displays the date of the last update on page 2. The latest documentation is available on the Veritas website:

<https://sort.veritas.com/documents>

## Documentation feedback

Your feedback is important to us. Suggest improvements or report errors or omissions to the documentation. Include the document title, document version, chapter title, and section title of the text on which you are reporting. Send feedback to:

#### [NB.docs@veritas.com](mailto:NB.docs@veritas.com)

You can also see documentation information or ask a question on the Veritas community site:

<http://www.veritas.com/community/>

## Veritas Services and Operations Readiness Tools (SORT)

Veritas Services and Operations Readiness Tools (SORT) is a website that provides information and tools to automate and simplify certain time-consuming administrative tasks. Depending on the product, SORT helps you prepare for installations and upgrades, identify risks in your datacenters, and improve operational efficiency. To see what services and tools SORT provides for your product, see the data sheet:

[https://sort.veritas.com/data/support/SORT\\_Data\\_Sheet.pdf](https://sort.veritas.com/data/support/SORT_Data_Sheet.pdf)

# Contents Louis

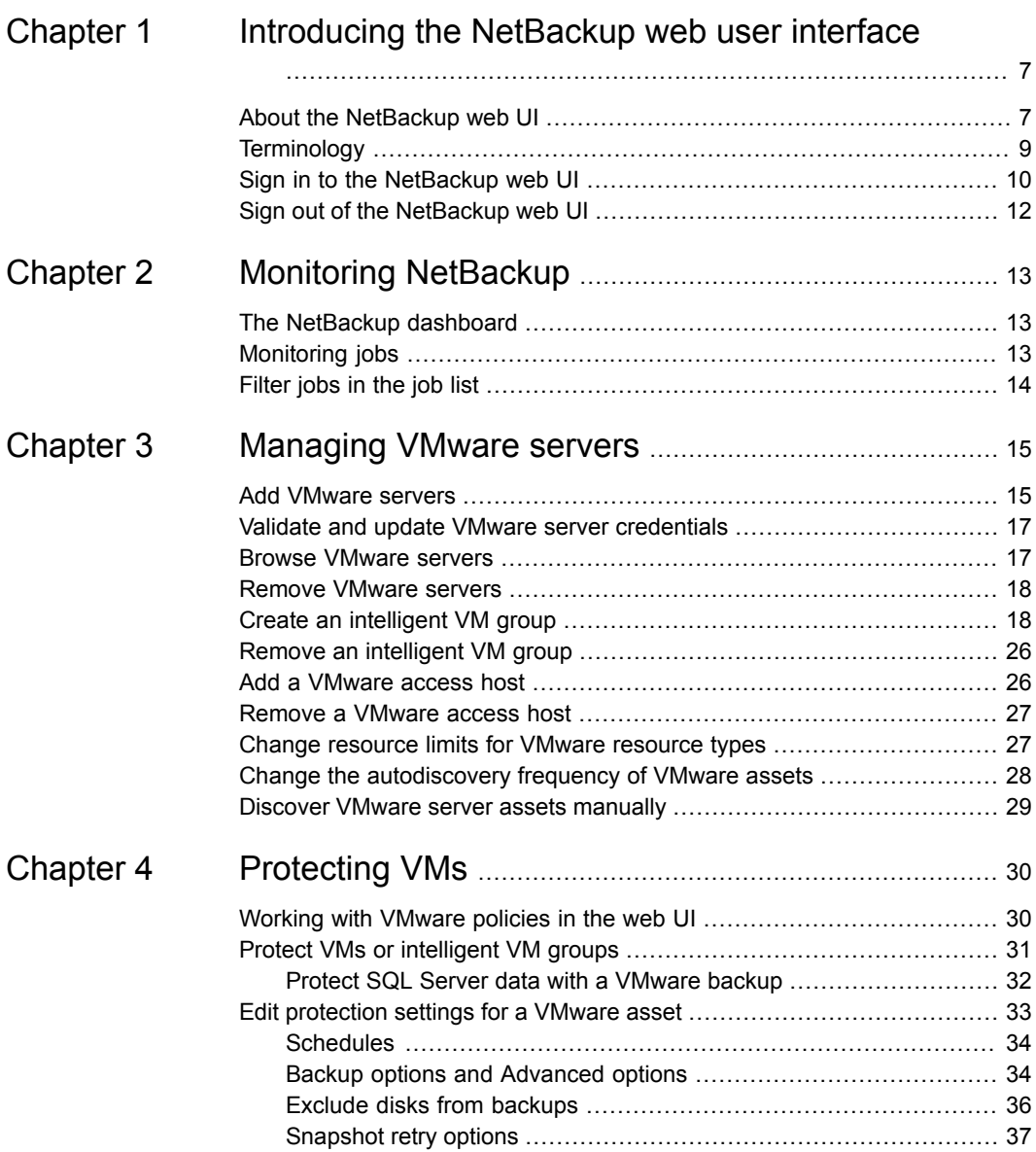

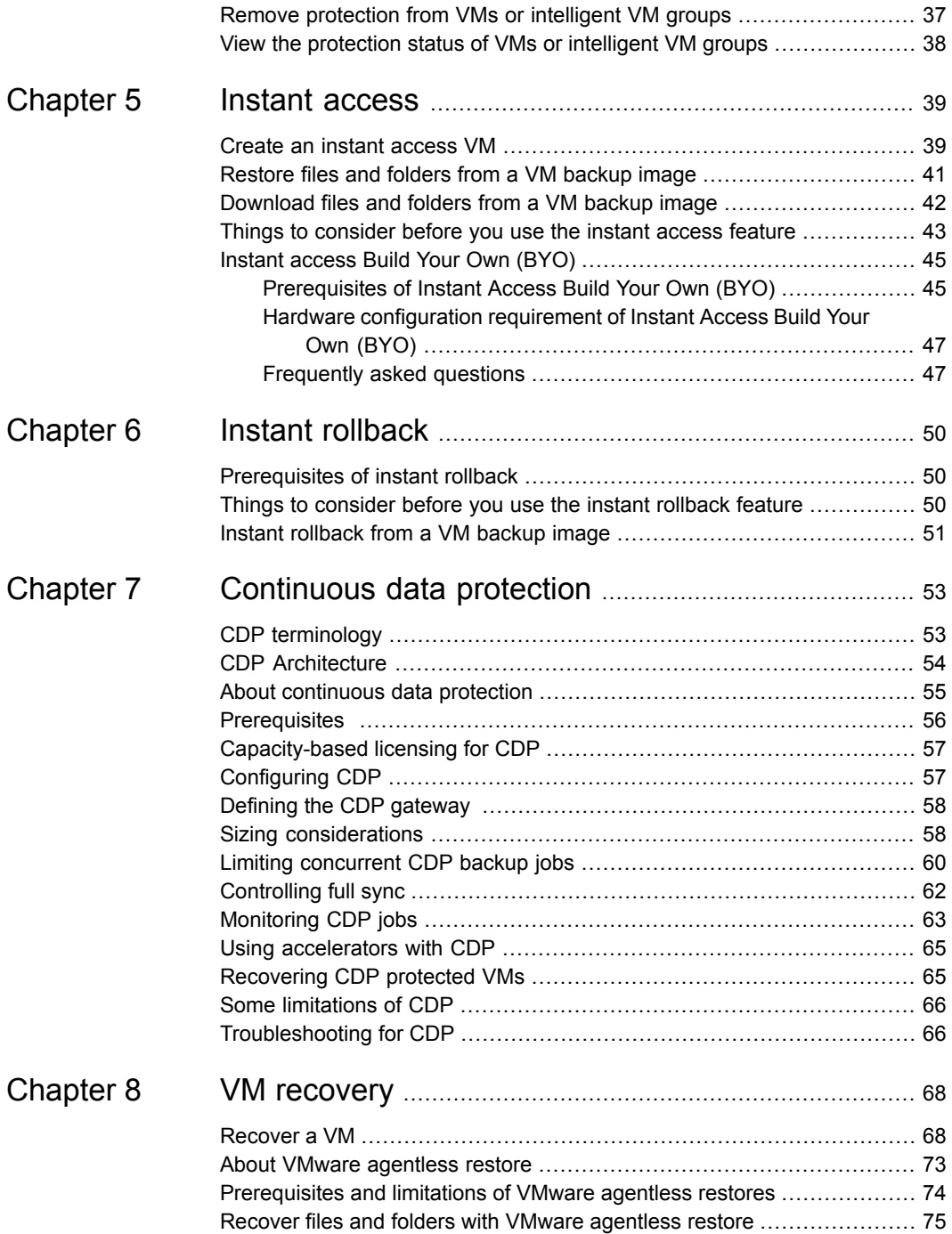

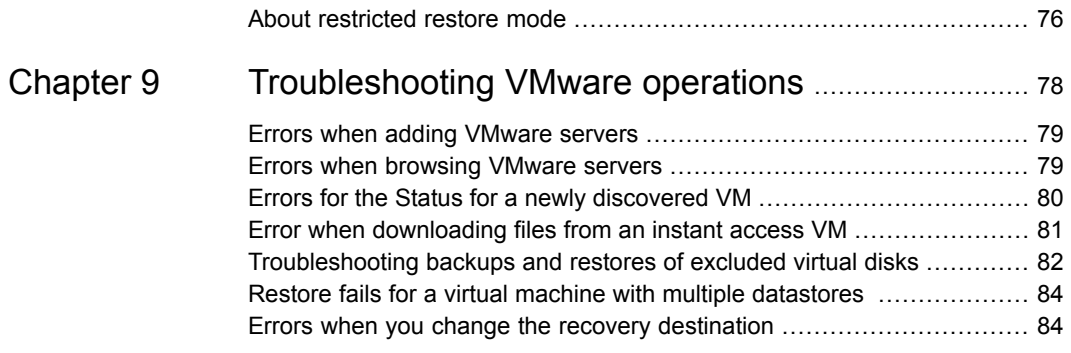

# Chapter

# <span id="page-6-0"></span>Introducing the NetBackup web user interface

This chapter includes the following topics:

- About the [NetBackup](#page-6-1) web UI
- **[Terminology](#page-8-0)**
- <span id="page-6-1"></span>Sign in to the [NetBackup](#page-9-0) web UI
- Sign out of the [NetBackup](#page-11-0) web UI

# **About the NetBackup web UI**

The NetBackup web user interface provides the following features:

■ Ability to access the primary server from a web browser, including Chrome and Firefox. For details on supported browsers for the web UI, see the [NetBackup](http:/www.netbackup.com/compatibility) Software [Compatibility](http:/www.netbackup.com/compatibility) List.

Note that the NetBackup web UI may behave differently for different browsers. Some functionality, for example a date picker, may not be available on all browsers. These inconsistencies are due to the capabilities of the browser and not because of a limitation with NetBackup.

- A dashboard that displays a quick overview of the information that is important to you.
- Role-based access control (RBAC) that lets the administrator configure user access to NetBackup and to delegate the tasks for workload protection.
- Protection of assets is achieved through protection plans, job management, and visibility of the protection status of assets.

Alternatively, policy management is also available for a limited number of policy types.

■ Workload administrators can create protection plans, subscribe assets to the protection plans that meet the SLO, monitor protection status, and perform self-service recovery of assets.

**Note:** The NetBackup web UI is best viewed at a 1280x1024 or higher screen resolution.

### **Access control in the NetBackup web UI**

NetBackup uses role-based access control to grant access to the web UI. Access control is accomplished through roles.

- A role defines the operations that a user can perform and the features that the user can access in the web UI. For example, access to any workload assets, protection plans, or credentials.
- RBAC is only available for the web UI and the APIs. Other access control methods for NetBackup are not supported for the web UI and APIs, with the exception of Enhanced Auditing (EA).

## **Monitor NetBackup jobs**

The NetBackup web UI lets administrators more easily monitor NetBackup job operations and identify any issues that need attention.

### **Protection plans: One place to configure schedules, storage, and storage options**

Protection plans offer the following benefits:

- A default workload administrator can select the protection plans to use to protect assets.
- With the necessary RBAC permissions, a workload administrator can create and manage protection plans, including the backup schedules and storage that is used.
- In addition to schedules for backups, a protection plan can also include a schedule for replication and long-term retention.
- When you select from your available storage, you can see any additional features available for that storage.

### **Self-service recovery**

The NetBackup web UI makes it easy for a workload administrator to recover VMs, databases, or other asset types applicable to that workload.

<span id="page-8-0"></span>For the workloads that support the instant access feature, users can mount a snapshot for immediate access to a VM's files or to a database.

# **Terminology**

The following table describes the concepts and terms in web user interface.

| <b>Term</b>       | <b>Definition</b>                                                                                                    |
|-------------------|----------------------------------------------------------------------------------------------------|
| Asset group       | See intelligent group.                                                                                                    |
| Asset             | The data to be protected, such as physical clients, virtual<br>machines, and database applications.                                                                                                    |
| Backup now        | An immediate backup of an asset. NetBackup performs a<br>one-time, full backup of an asset using the selected protection<br>plan. This backup does not affect any scheduled backups.                                                                                                    |
| Intelligent group | Allows NetBackup to automatically select assets for protection<br>based on the criteria (queries) that you specify. An intelligent<br>group automatically stays up-to-date with changes in the<br>production environment. These groups are also referred to as<br>asset groups.<br>These groups appear under the tab Intelligent VM groups or<br>Intelligent groups.                         |
| Instant access    | <b>Note:</b> Instant access is supported only a select number of<br>workloads.<br>An instant access VM or database that is created from a<br>NetBackup backup image is available almost instantaneously,<br>achieving a near-zero recovery time objective. NetBackup mounts<br>the snapshot directly on the backup storage device and the<br>snapshot is treated as a normal VM or database. |
| Protection plan   | A protection plan defines when backups are performed, how long<br>the backups are retained, and the type of storage to use. Once<br>a protection plan is set up, assets can be subscribed to the<br>protection plan.                                                                                                    |

**Table 1-1** Web user interface terminology and concepts

| <b>Term</b>                            | <b>Definition</b>                                                                                                    |
|----------------------------------------|----------------------------------------------------------------------------------------------------|
| <b>RBAC</b>                            | Role-based access control. The role administrator can delegate<br>or limit access to the NetBackup web UI through the roles that<br>are configured in RBAC.                                                                                                    |
|                                        | <b>Note:</b> The roles that you configure in RBAC do not control access<br>to the NetBackup Administration Console or the CLIs.                                                                                                    |
| Role                                   | For RBAC, defines the operations that a user can perform and<br>the assets or objects that they can access. For example, you can<br>configure a role to manage recovery of specific databases and<br>the credentials that are needed for backups and restores. |
| Storage                                | The storage to which the data is backed up, replicated, or<br>duplicated (for long-term retention).                                                                                                    |
| Subscribe, to a protection<br>plan     | The action of selecting an asset or an asset group to subscribe<br>to a protection plan. The asset is then protected according to the<br>schedule in the plan. The web UI also refers to Subscribe as Add<br>protection.                                       |
| Unsubscribe, from a<br>protection plan | Unsubscribe refers to the action of removing protection or<br>removing an asset or asset group from a plan.                                                                                                    |
| Workload                               | The type of asset. For example, VMware, RHV, AHV, or Cloud.                                                                                                    |

**Table 1-1** Web user interface terminology and concepts *(continued)*

# **Sign in to the NetBackup web UI**

<span id="page-9-0"></span>Authorized users can sign in to a NetBackup primary server from a web browser, using the NetBackup web UI.

The following sign-in options are available:

- <span id="page-9-1"></span>■ Sign in with a [username](#page-9-1) and password
- Sign in with a [certificate](#page-10-0) or smart card
- Sign in with single [sign-on](#page-10-1) (SSO)

#### **Sign in with a username and password**

Only authorized users can sign in to NetBackup web UI. Contact your NetBackup security administrator for more information.

#### **To sign in to a NetBackup primary server using a username and password**

**1** Open a web browser and go to the following URL.

https://*primaryserver*/webui/login

The *primaryserver* is the host name or IP address of the NetBackup primary server that you want to sign in to.

**2** Enter your credentials and click **Sign in**.

For example:

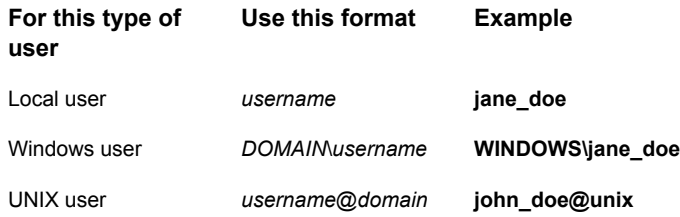

### <span id="page-10-0"></span>**Sign in with a certificate or smart card**

You can sign in to NetBackup web UI with a smart card or digital certificate if you are an authorized user. Contact your NetBackup security administrator for more information.

To use a digital certificate that is not on a smart card, you must first upload the certificate to the browser's certificate manager. See the browser documentation for instructions or contact your certificate administrator for more information.

#### **To sign in with a certificate or smart card**

**1** Open a web browser and go to the following URL.

https://*primaryserver*/webui/login

The *primaryserver* is the host name or IP address of the NetBackup primary server that you want to sign in to.

- <span id="page-10-1"></span>**2** Click **Sign in with certificate or smart card**.
- **3** When your browser prompts you, select the certificate.

### **Sign in with single sign-on (SSO)**

You can sign in to NetBackup web UI with the single sign-on (SSO) option if SAML is configured as an identity provider in your NetBackup environment. Contact your NetBackup security administrator for more information.

#### **To sign in to a NetBackup primary server using SSO**

**1** Open a web browser and go to the following URL.

https://*primaryserver*/webui/login

The *primaryserver* is the host name or IP address of the NetBackup primary server that you want to sign in to.

- **2** Click **Sign in with single sign-on**.
- <span id="page-11-0"></span>**3** Follow the steps as provided by your administrator.

On subsequent logons, NetBackup signs you in automatically to the primary server.

## **Sign out of the NetBackup web UI**

Note that NetBackup automatically signs you out of the web UI after 24 hours, which is the maximum time that is allowed for a user session. After that time NetBackup requires that you sign in again. You can also sign out if you want to change the sign-in option that you want to use (username and password, smart card, or single sign-on (SSO)).

#### **To sign out of the NetBackup web UI**

◆ On the top right, click the profile icon and click **Sign out**.

# Chapter

# <span id="page-12-0"></span>Monitoring NetBackup

This chapter includes the following topics:

- The [NetBackup](#page-12-1) dashboard
- <span id="page-12-1"></span>**[Monitoring](#page-12-2) jobs**
- [Filter](#page-13-0) jobs in the job list

# **The NetBackup dashboard**

The NetBackup dashboard provides a quick view of the details that are related to your role in your organization.

<span id="page-12-2"></span>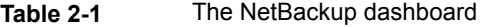

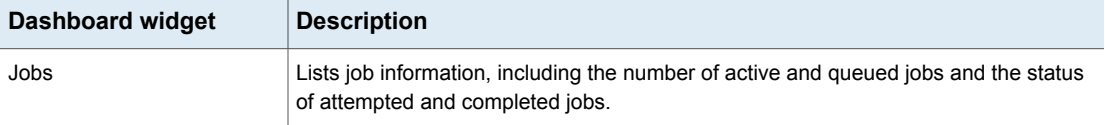

# **Monitoring jobs**

Use the **Jobs** node to monitor the jobs in your NetBackup environment and view the details for a specific job.

#### **To monitor a job**

- **1** On the left, click **Activity monitor > Jobs**.
- **2** Click on a job name that you want to view.

On the **Overview** tab you can view information about a job.

The **File List** contains the files that are included in the backup image.

- The **Status** section shows the status and the status codes that are related to the job. Click the status code number to view information about this status code in the Veritas Knowledge Base. See the [NetBackup](http://www.veritas.com/docs/DOC5332) Status Codes Reference Guide.
- <span id="page-13-0"></span>**3** Click the **Details** tab to view the logged details about a job. You can filter the logs by error type using the drop-down menu.

See ["Filter](#page-13-0) jobs in the job list" on page 14.

# **Filter jobs in the job list**

You can filter the jobs to display the jobs in a specific state. For example, you can display all of the active jobs or all of the suspended jobs.

#### **To filter the job list**

- **1** Click **Jobs**.
- **2** Above the job list, click the **Filter** option.
- **3** In the **Filter** window, select a filter option to dynamically change the jobs that are displayed. The filter options are as follows:
	- **All**
	- **Active**
	- **Done**
	- **Failed**
	- **Incomplete**
	- **Partially Successful**
	- **Queued**
	- **Successful**
	- **Suspended**
	- **Waiting for Retry**
- **4** Click **Apply Filters**.
- **5** To remove the selected filters, click **Clear All**.

# Chapter

# <span id="page-14-0"></span>Managing VMware servers

This chapter includes the following topics:

- **Add [VMware](#page-14-1) servers**
- Validate and update VMware server [credentials](#page-16-0)
- **Browse [VMware](#page-16-1) servers**
- **[Remove](#page-17-0) VMware servers**
- **Create an [intelligent](#page-17-1) VM group**
- Remove an [intelligent](#page-25-0) VM group
- Add a [VMware](#page-25-1) access host
- [Remove](#page-26-0) a VMware access host
- <span id="page-14-1"></span>Change [resource](#page-26-1) limits for VMware resource types
- Change the [autodiscovery](#page-27-0) frequency of VMware assets
- Discover VMware server assets [manually](#page-28-0)

## **Add VMware servers**

Use this procedure to add VMware servers and their credentials.

#### **To add VMware servers and their credentials**

- **1** On the left, click **Workloads > VMware**, then click the **VMware servers** tab. The tab shows the vCenters and ESXi servers that you can access.
- **2** Click **Add** to add a server.
- **3** Select the server type and enter its host name, and its credentials.

#### **4** Choose a **Backup host for validation.**.

**Note:** Adding or updating VMware credentials also automatically starts the discovery of the VMware server. When backup host information is provided in the request, it is used to perform validation of credentials as well as for performing the discovery. For discovery, NetBackup 8.1.2 is the minimum version that is supported for a NetBackup media server or client that serves as a backup host. For older versions, backup host credential validation succeeds, but the discovery of VMware servers fails.

**5** Indicate a **Port** number for connection.

If the default port number has not been changed on the VMware server, no port specification is required. If the VMware server has been configured to use a different port, specify that port number.

**6** Click **Save**.

#### **Important!**

The discovery of VMs and other objects in the vCenter or ESXi server begins when server credentials are added or updated through the web UI or an API. However, the server's VMs and other objects might not appear in the UI immediately. They appear after the discovery process for the VMware server completes. Discovery also occurs at set intervals. (The default interval is every 8 hours.)

To perform autodiscovery of VMware server objects at a different frequency:

See "Change the [autodiscovery](#page-27-0) frequency of VMware assets" on page 28.

**7** To enter NetBackup credentials for another VMware server, click **Add**.

Information is available about troubleshooting problems that may occur:

See "Errors when adding [VMware](#page-78-0) servers" on page 79.

See "Errors when [browsing](#page-78-1) VMware servers" on page 79.

See "Errors for the Status for a newly [discovered](#page-79-0) VM" on page 80.

# **Validate and update VMware server credentials**

#### <span id="page-16-0"></span>**To validate VMware credentials**

- **1** On the left, click **Workloads > VMware**, then click the **VMware servers** tab.
- **2** To validate one server's credentials, locate and select the VMware server. To validate the credentials of multiple servers at the same time, locate and select the VMware servers. Then in the row with that server, click **Validate**.

NetBackup verifies the current credentials for the selected VMware servers.

If the credentials are not valid, NetBackup indicates **Invalid** under **Credentials**. Use the following steps to update the VMware server credentials.

#### **To update VMware server credentials**

- **1** On the left, click **Workloads > VMware**, then click the **VMware servers** tab.
- **2** Locate the VMware server.
- **3** Select **Actions > Manage credentials**.
- **4** Update the credentials as needed.

**Note:** Adding or updating VMware credentials also automatically starts the discovery of the VMware server. When backup host information is provided in the request, it is used to perform validation of credentials as well as for performing the discovery. For discovery, NetBackup 8.1.2 is the minimum version that is supported for a NetBackup media server or client that serves as a backup host. For older versions, backup host credential validation succeeds, but the discovery of VMware servers fails.

<span id="page-16-1"></span>**5** Click **Save**.

NetBackup verifies the updated credentials for the selected VMware server.

## **Browse VMware servers**

You can browse vCenter servers and standalone ESXi servers to locate VMs and view their details such as their protection plans and recovery points.

#### **To browse VMware servers**

- **1** On the left, click **Workloads > VMware**.
- **2** Click **VMware servers** to begin searching.

The list includes the names and types of vCenters and standalone ESXi servers that you have access to. You can also review the **Discovery Status** and **Last discovery attempt** to determine whether the server's VMs and other objects have been successfully discovered.

To locate a server, you can enter a string in the search field.

**3** Click on a server to begin drilling into it.

You can navigate back to a higher level by clicking the up-arrow.

- <span id="page-17-0"></span>**4** Click on a VM to view its protection status, recovery points, and restore activity.
- **5** Click **Add protection** to subscribe the VM to a plan.

## **Remove VMware servers**

Use this procedure to remove VMware servers from NetBackup.

#### **To remove a VMware server**

**1** On the left, click **Workloads > VMware**, then click the **VMware servers** tab.

The tab lists the names and types of vCenters and standalone ESXi servers that you have access to. You can also review the **Discovery Status** and **Last discovery attempt** to determine when the server's VMs and other objects were last discovered.

- **2** Locate the VMware server.
- **3** Select **Actions > Delete**.

<span id="page-17-1"></span>**Note:** If you delete a server, all virtual machines that are associated with the deleted VMware server are no longer protected. You can still recover existing backup images, but backups of VMs on this server will fail.

**4** If you are sure that you want to delete the VMware server, click **Delete**.

# **Create an intelligent VM group**

You can create an intelligent VM group based on a set of filters called queries. NetBackup automatically selects virtual machines based on the queries and adds them to the group. You can then apply protection to the group. Note that an intelligent group automatically reflects changes in the VM environment and eliminates the need to manually revise the list of VMs in the group.

**Note:** The discovery of VMs in the VMware server occurs at set intervals according to the autodiscovery frequency. (The default interval is every 8 hours.) The web UI must discover the VMs on each server before the query can select from them. If a VMware server was recently added in the web UI, its VMs may not have been discovered. More information about this option is available:

See "Change the [autodiscovery](#page-27-0) frequency of VMware assets" on page 28.

To discover the VMs immediately:

See "Discover VMware server assets [manually"](#page-28-0) on page 29.

#### **To create an intelligent VM group**

- **1** On the left, click **Workloads > VMware**.
- **2** Click the **Intelligent VM groups** tab and then click **Add**.
- **3** Enter a name and description for the group.
- **4** Select the appropriate VMware server.
- **5** Perform one of the following:
	- Select **Include all VMs**.

This option uses a default query to select all VMs that currently reside in the vCenter or ESXi for backup when the protection plan runs.

■ To select only the VMs that meet specific conditions, create your own query: Click **Add condition**.

**6** To add a condition, use the drop-downs to select a keyword and operator and then enter a value.

The options are described after this procedure: Query options for [creating](#page-20-0) [intelligent](#page-20-0) VM groups.

Examples are also available: [Example](#page-22-0) queries

To change the effect of the query, click **Condition** and click **AND** or **OR**, then select the keyword, operator, and value for the condition. For example:

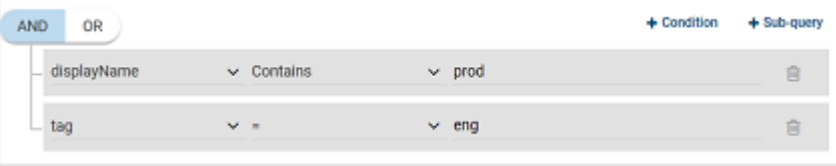

You can also add sub-queries to a condition, if necessary. Click **Sub-query** and click **AND** or **OR**, then select the keyword, operator, and value for the sub-query condition. For example:

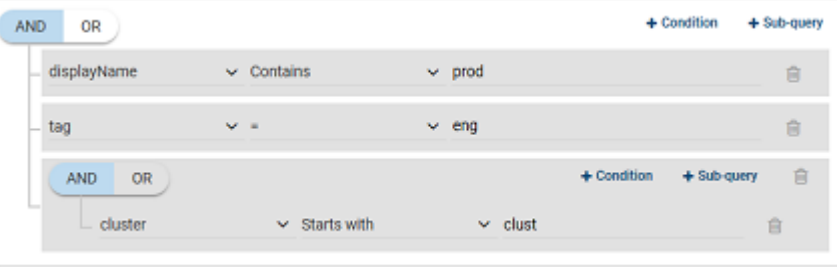

**7** To test the query, click **Preview**.

The query-based selection process is dynamic. Changes in the virtual environment can affect which VMs the query selects when the protection plan runs. As a result, the VMs that the query selects later when the protection plan runs may not be identical to those currently listed in the preview.

**8** To save the group without adding it to a protection plan, click **Add**.

To save and add it to a protection plan, click **Add and protect**, select the plan, and click **Protect**.

**Note:** When you click **Preview** or you save the group, the query options are treated as case-sensitive when the VMs are selected for the group. Under **Virtual machines**, if you click on a VM that was not selected for the group, the **Member of virtual machine groups** field reads none.

However, when you add the group to a protection plan, some of the query options are treated as case-insensitive when the protection plan's backup runs. As a result, the same VM may now be included in the group and is backed up.

For the case behavior of each option, see Query options for creating [intelligent](#page-20-0) VM [groups](#page-20-0).

### <span id="page-20-0"></span>**Query options for creating intelligent VM groups**

Note the following for intelligent VM groups

- When using queries in **Intelligent VM groups**, the NetBackup web UI might not display an accurate list of VMs that match the query if the query condition has non-English characters. However, during the backup, the correct VMs are selected even though the VM attributes are non-English.
- **■** Using the not equals filter condition on any attribute returns assets including those that have no value (null) present for the attribute. For multi-value attributes such as  $\text{tag}$ , the assets that do not match at least one of the values of the attribute are not returned
- When the server of an Intelligent VM group is updated, all existing access definitions configured for that Intelligent group are removed because the intelligent group is now registered with the new server namespace. You need to add new access definitions for the updated Intelligent group.

| Keyword         | <b>Description</b>                                                                                                    | <b>Case-sensitive when</b><br>protection plan runs |
|-----------------|----------------------------------------------------------------------------------------------------|----------------------------------------------------|
| annotation      | The text that is added to VM annotations in a vSphere client.                                                                                                    | Yes                                                |
| connectionState | The status of the VM connection to the ESX server. For example,<br>if a virtual machine's ESX server is down, that virtual machine is<br>not connected.                | No                                                 |
| cluster         | The name of the cluster (group of ESXi servers) where the VMs<br>reside.                                                                                               | No                                                 |
| datacenter      | The name of the datacenter                                                                                                    | No                                                 |
| datacenterPath  | The folder structure that defines the path to a datacenter. Use this<br>option if the datacenter name that you want to filter on is not unique<br>in your environment. | Yes                                                |
| datastore       | The name of the datastore.                                                                                                    | Yes                                                |
| displayName     | The VM's display name.                                                                                                    | Yes                                                |
| host            | The name of the ESXi server. The ESXi host name must match<br>the name as defined in the vCenter server.                                                               | No                                                 |
| dnsName         | The VM's DNS name in vSphere Client.                                                                                                    | No                                                 |
| questOS         | The VM guest OS type that is recorded in the vSphere client.                                                                                                    | Yes                                                |
| hostName        | The VM name that is derived from a reverse lookup of its IP<br>address.                                                                                                | No                                                 |
| instanceUuid    | The VM's instance UUID.                                                                                                    | No                                                 |
|                 | For example: 501b13c3-52de-9a06-cd9a-ecb23aa975d1                                                                                                    |                                                    |
| networkName     | The name of the network switch (on an ESX server) or distributed<br>switch.                                                                                            | No                                                 |
| powerState      | The power state of the VM.                                                                                                    | No                                                 |
| tag             | The name of the VM's tag.                                                                                                    | Yes                                                |
| template        | Indicates if the VM is a virtual machine template.                                                                                                    | No                                                 |
| version         | The VMware version of the virtual machine. For example, vmx-04,<br>vmx-07, vmx-08.                                                                                     | Yes                                                |

**Table 3-1** Query keywords

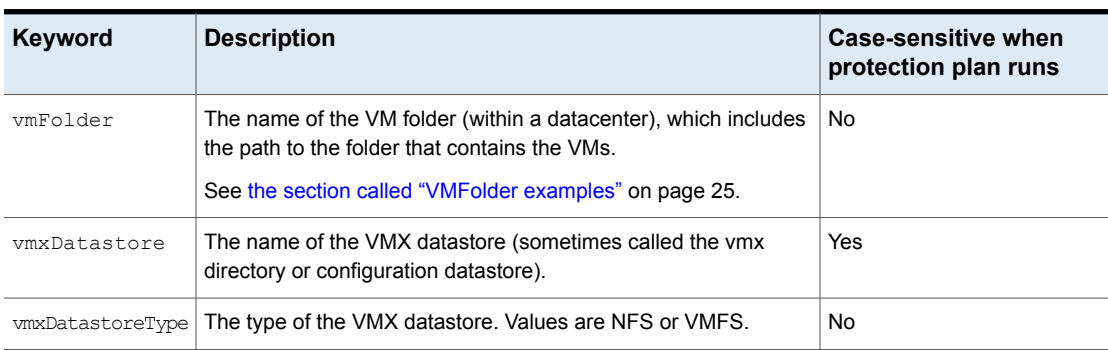

### **Table 3-1** Query keywords *(continued)*

## **Query operators**

| <b>Operator</b> | <b>Description</b>                                                                                                    |
|-----------------|----------------------------------------------------------------------------------------------------|
| Starts with     | Matches the value when it occurs at the start of a string.                                                                                    |
|                 | For example: If the value you enter is $box$ , this option matches the<br>string box car but not flatbox.                                     |
| Ends with       | Matches the value when it occurs at the end of a string.                                                                                      |
|                 | For example: If the value you enter is $dev$ , this option matches the<br>string 01dev but not 01dev99 or devOP.                              |
| Contains        | Matches the value you enter wherever that value occurs in the string.                                                                         |
|                 | For example: If the value you enter is $dev$ , this option matches strings<br>such as Oldev, Oldev99, devOP, and development machine.         |
|                 | Matches only the value that you enter.                                                                                                    |
|                 | For example: If the value you enter is $V$ $W$ $0.27$ , this option matches<br>VMTest27 (same case), but not vmtest27, vmTEST27, or VMtest28. |
| ١=              | Matches any value that is not equal to the value that you enter.                                                                              |

**Table 3-2** Query operators

## <span id="page-22-0"></span>**Example queries**

In this example, the query adds to the group any VM that has  $p_{\text{rod}}$  in its display name.

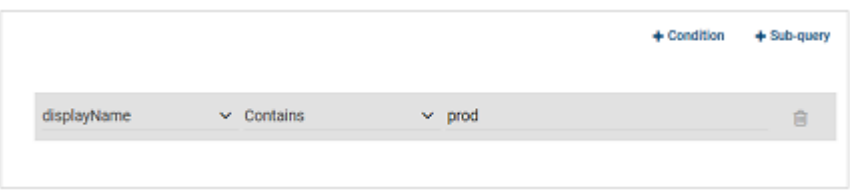

To change the effect of the query, click **Condition** and click **AND** or **OR**, then select the keyword, operator, and value for the condition. For example:

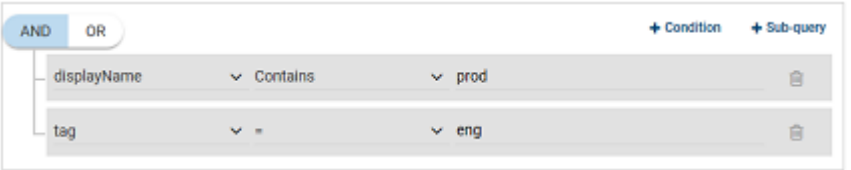

This example uses **AND** to narrow the scope of the query: it selects only the VMs that have prod in their display name and that also have a tag named eng. If a VM does not have  $p_{\text{rod}}$  in its display name as well as a tag named  $eng$ , that VM is not added to the group.

To broaden the scope of the query, use **OR**:

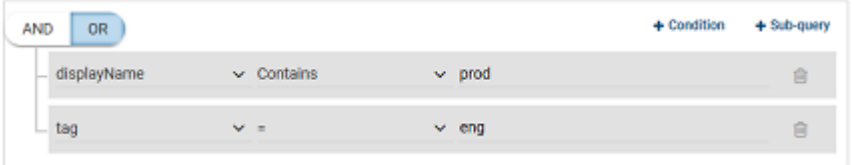

In this example, **OR** causes the query to add the following to the group:

- **The VMs that have**  $\text{prod}$  **in their display name (regardless of any tags).**
- **•** The VMs that have a tag named  $\text{eng}$  (regardless of the display name).

You can also add sub-queries to a condition, if necessary. Click **Sub-query** and click **AND** or **OR**, then select the keyword, operator, and value for the sub-query condition. For example:

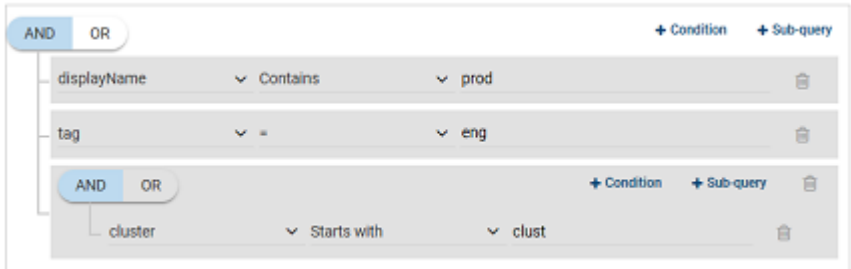

In this example, the sub-query causes the query to narrow the scope further. From the VMs that have both  $p_{\text{rod}}$  in their display name and a tag named  $p_{\text{end}}$ , only the VMs in clusters that start with clust are selected.

### <span id="page-24-0"></span>**VMFolder examples**

For example, assume the following VM folders containing a total of 65 VMs:

```
vm\VM backup prod1 (contains 5 VMs)
vm\VM backup prod1\cluster1(contains 10 VMs)
vm\VM_backup_prod2 (contains 50 VMs)
```
To include the VMs in  $vm\vee W$  backup prod1 but not the VMs in cluster1 or in any other folder:

```
VMFolder Equal "vm\VM_backup_prod1"
```
To include the VMs in vm\VM\_backup\_prod1 and in its subfolder cluster1:

VMFolder Equal "vm\VM\_backup\_prod1"

OR

VMFolder StartsWith "vm\VM\_backup\_prod1"

**Note:** The first backslash is an escape character that causes the following backslash to be interpreted as a literal character.

To include all 65 VMs: VMFolder StartsWith "vm\VM\_backup\_prod"

**Note:** Any VM that is in a path that begins with  $vm\vee w$  backup prod is included.

# **Remove an intelligent VM group**

<span id="page-25-0"></span>Use the following procedure to remove an intelligent VM group.

#### **To delete an intelligent VM group**

- **1** On the left, click **Workloads > VMware**.
- **2** Locate the group under the **Intelligent VM groups** tab.
- **3** If the group is not protected, select it and then click **Delete**.
- **4** If the group is protected, click on the group, scroll down and click the lock symbol, and click **Unsubscribe**.
- <span id="page-25-1"></span>**5** Click **Remove**.

## **Add a VMware access host**

NetBackup uses a special host that is called a VMware access host. It is a NetBackup client that performs backups on behalf of the virtual machines. The access host is the only host on which NetBackup media server or client software is installed. No NetBackup client software is required on the virtual machines. However, the access host must have access to the datastores of the virtual machines. The access host reads the data from the datastore and sends it over the network to the media server.

The VMware access host was formerly called the VMware backup host or the VMware backup proxy server. The access host is referred to as the recovery host when it performs a restore.

**Note:** Make sure that NetBackup media server software or client software is installed on any access host that you add.

#### **To add a VMware access host**

- **1** On the left, click **Workloads > VMware**, then click the **Virtual machines** tab.
- **2** On the right, select **VMware settings > Access hosts**.

NetBackup lists any access hosts that were previously added.

- **3** Click **Add**.
- **4** Enter the name of the access host and then click **Add**.

## **Remove a VMware access host**

#### <span id="page-26-0"></span>**To remove a VMware access host**

- **1** On the left, click **Workloads > VMware**, then click the **Virtual machines** tab.
- **2** On the right, select **VMware settings > Access hosts**.

NetBackup lists any access hosts that were previously added.

- **3** Locate the VMware access host and then click the delete icon.
- <span id="page-26-1"></span>**4** To confirm the deletion, click **Delete**.

# **Change resource limits for VMware resource types**

VMware resource limits control the number of backups that can be performed simultaneously on a VMware resource type. The settings apply to all NetBackup policies for the currently selected primary server.

#### **To change the resource limits for VMware resource types**

- **1** On the left, click **Workloads > VMware**.
- **2** On the top right, select **VMware settings > Resource limits**.

For each resource, the default value is **0** (No limit).

**3** Select the VMware resource type you want to change and then **Edit**.

**Note:** The **Snapshot** resource limit is different from the other resource types. It sets a limit for the number of simultaneous snapshot-only operations within a vCenter domain, such as create snapshot and delete snapshot. This limit applies only during the snapshot creation and snapshot deletion phases of a backup. It does not control the number of simultaneous backup jobs. This **Snapshot** limit can be useful for controlling the effect that multiple snapshot operations have on the vCenter server. Add a specific vCenter to override the global snapshot setting for that vCenter.

**4** Choose from the following options.

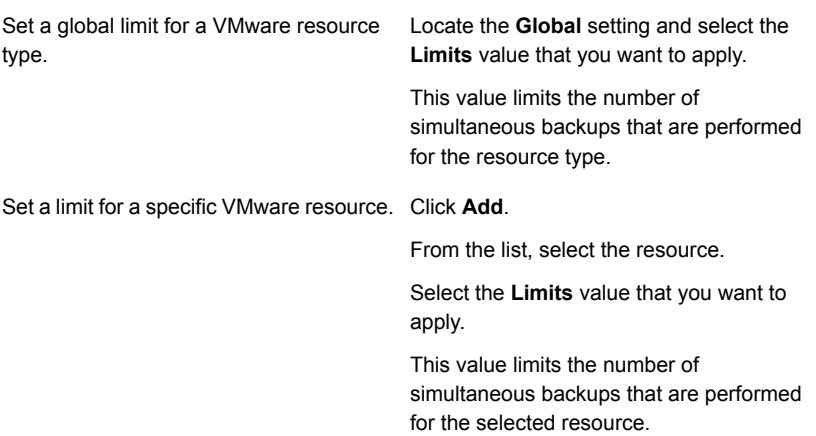

#### **5** Click **Save**.

**Limits** indicates the number of simultaneous backups that can be performed for the resource type. This value is the global limit. The **Override** value indicates how many resources have any limits that are different from the global limit.

### **Reset the resource limits for all VMware resources**

#### <span id="page-27-0"></span>**To reset the resource limits for all VMware resources**

◆ Click **Reset default values** to remove all the overrides and set all global VMware resource limits to their default values.

# **Change the autodiscovery frequency of VMware assets**

Automatic discovery of VMware assets occurs at regular intervals. The default frequency is every 8 hours. Use this procedure to change the autodiscovery frequency.

#### **To change the frequency of autodiscovery of VM assets**

- **1** On the left, click **Workloads > VMware**, then click the **Virtual machines** tab.
- **2** On the right, select **VMware settings > Autodiscovery**.
- **3** Select **Frequency > Edit**.
- **4** Use the up or down arrows to choose how often you want NetBackup to perform autodiscovery of VMware assets. Then click **Save**.

<span id="page-28-0"></span>The range from which you may choose is 1 hour to 24 hours. To set the autodiscovery frequency in minutes or seconds or to disable autodiscovery, you must use the VMware autodiscovery API.

## **Discover VMware server assets manually**

Use this procedure to manually discover any VMware server so that you can view and protect recently added assets.

**Note:** Automatic discovery of VMs and other objects in the vCenter or ESXi server begins when server credentials are added or updated through the web UI or an API. However, the server's VMs and other objects might not appear in the UI immediately. They appear after the discovery process for the VMware server completes. Discovery also occurs at set intervals according to the VMWARE AUTODISCOVERY INTERVAL option. (The default interval is every 8 hours.) More information about this option is available:

See "Change the [autodiscovery](#page-27-0) frequency of VMware assets" on page 28.

#### **To manually discover VMware server assets**

**1** On the left, click **Workloads > VMware**, then click the **VMware servers** tab.

The tab lists the names and types of vCenters and standalone ESXi servers that you have access to. You can also review the **Discovery Status** and **Last discovery attempt** to determine when the server's VMs and other objects were last discovered.

- **2** Locate and select the VMware server.
- **3** Select **Actions > Discover**.

The discovery operation may fail if the VMware server credentials are invalid. To validate and update the credentials:

See "Validate and update VMware server [credentials"](#page-16-0) on page 17.

For more information about the protection status of VMs and intelligent VM groups:

See "View the [protection](#page-37-0) status of VMs or intelligent VM groups" on page 38.

See "Errors for the Status for a newly [discovered](#page-79-0) VM" on page 80.

# Chapter

# <span id="page-29-0"></span>Protecting VMs

This chapter includes the following topics:

- Working with [VMware](#page-29-1) policies in the web UI
- Protect VMs or [intelligent](#page-30-0) VM groups
- **Edit [protection](#page-32-0) settings for a VMware asset**
- <span id="page-29-1"></span>Remove [protection](#page-36-1) from VMs or intelligent VM groups
- View the [protection](#page-37-0) status of VMs or intelligent VM groups

# **Working with VMware policies in the web UI**

You can add new VMware policies and manage existing VMware policies in both the NetBackup Administration Console and the NetBackup web UI.

Functionality for VMware policies is the same in both interfaces, with a few differences:

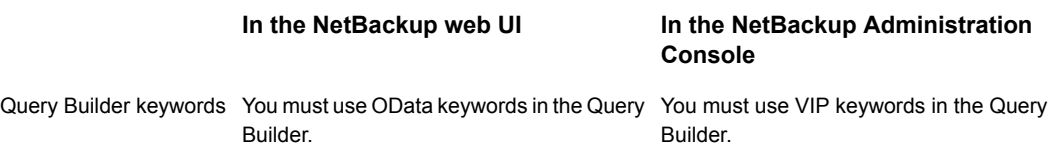

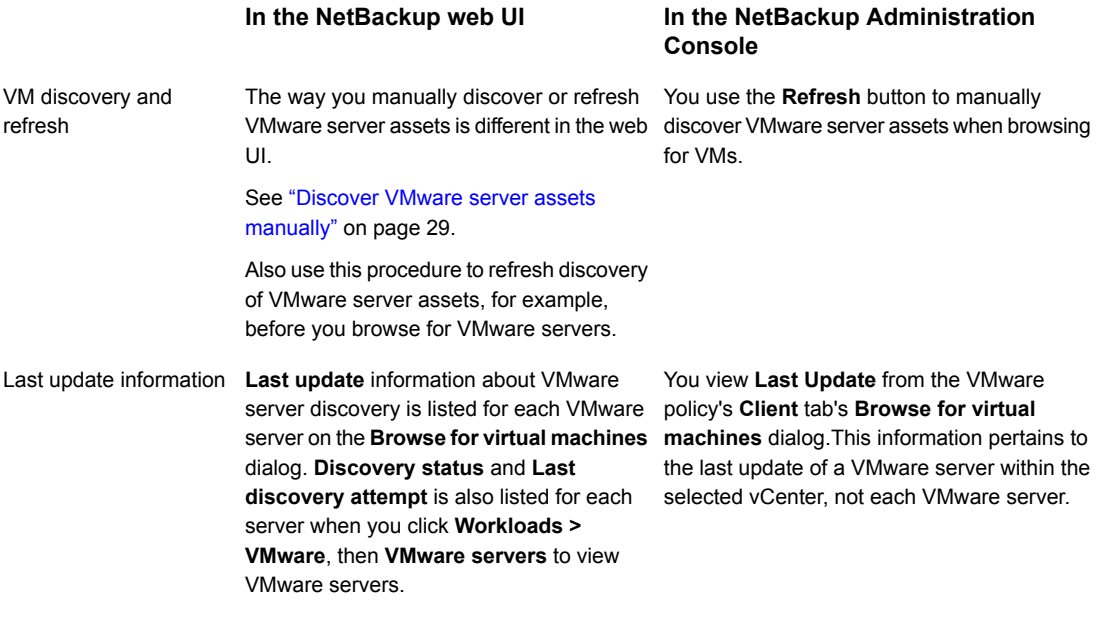

**Note:** Details about VMware policies are not included with this guide. You can find complete documentation for VMware policies in the [NetBackup](http://www.veritas.com/docs/DOC5332) for VMware [Administrator's](http://www.veritas.com/docs/DOC5332) Guide.

#### **To add or change a VMware policy in the web UI**

- **1** On the left, click **Protection > Policies**.
- **2** To change a VMware policy, select it from the list.

To add a policy, click **Add**, enter a **Policy name**, and select **VMware** from the **Policy type** drop-down list.

- <span id="page-30-0"></span>**3** Complete all required fields as you would in the NetBackup Administration Console.
- **4** Click **Create** to save a new policy.

Click **Save** to save changes to an existing policy.

# **Protect VMs or intelligent VM groups**

Use the following procedure to subscribe an asset (VMs or intelligent VM groups) to a protection plan. When you subscribe an asset to a protection plan, you assign predefined backup settings to the asset.

**Note:** The RBAC role that is assigned to you must give you access to the assets that you want to manage and to the protection plans that you want to use.

#### **To protect VMs or VM groups**

- **1** On the left, click **Workloads > VMware**.
- **2** On the **Virtual machines** tab or **Intelligent VM groups** tab, click the box for the VM or the VM group and click **Add protection**.
- **3** Select a protection plan and click **Next**.
- **4** If you have the necessary role permissions you can adjust one or more of the following settings:
	- **Schedules and retention**

Change when backups occur and the backup start window.

#### ■ **Backup options**

Adjust the server or host to use for backups, snapshot options, and exclude options.

#### ■ **Advanced options**

Change or enable any advanced options for the protection plan.

<span id="page-31-0"></span>**5** Click **Protect**.

The results of your choices appear under **Virtual machines** or **Intelligent VM groups**.

## Protect SQL Server data with a VMware backup

Use the following procedure to subscribe a VM that contains SQL Server data to a protection plan. When you subscribe an asset to a protection plan, you assign predefined backup settings to the asset.

**Note:** The RBAC role that is assigned to you must give you access to the assets that you want to manage and to the protection plans that you want to use.

#### **To protect SQL Server data with a VMware backup**

- **1** On the left, click **Workloads > VMware**.
- **2** On the **Virtual machines** tab or **Intelligent VM groups** tab, click the box for the VM or the VM group and click **Add protection**.
- **3** Select a protection plan and click **Next**.
- **4** If you have the necessary role permissions you can adjust one or more of the following settings:
	- **Schedules and retention**

Change when backups occur and the backup start window.

■ **Backup options**

Adjust the server or host to use for backups, snapshot options, and exclude options.

■ **Advanced options**

Change or enable any advanced options for the protection plan.

<span id="page-32-0"></span>**5** Click **Protect**.

The results of your choices appear under **Virtual machines** or **Intelligent VM groups**.

# **Edit protection settings for a VMware asset**

If you have the necessary role permissions, you can edit certain settings for a protection plan, including schedules and other options.

- See ["Schedules"](#page-33-0) on page 34.
- See "Backup options and [Advanced](#page-33-1) options" on page 34.

#### **To edit protection settings for a VMware asset**

- **1** On the left, click **Workloads > VMware**.
- **2** Do one of the following:

Edit the settings for a VM

■ On the **Virtual machines** tab, click on the VM that you want to edit.

- Edit the settings for an intelligent group  $\blacksquare$  On the **Intelligent VM groups** tab, click on the group that you want to edit.
- **3** Click **Customize protection > Continue**.
- **4** If you have the necessary role permissions you can adjust one or more of the following settings:
	- **Schedules and retention** Change the backup start window. See ["Schedules"](#page-33-0) on page 34.
- **Backup options** and **Advanced** options. See "Backup options and [Advanced](#page-33-1) options" on page 34.
- <span id="page-33-0"></span>**5** Click **Protect**.

## **Schedules**

The following schedule settings are included in a protection plan.

Note that if you customize a protection plan, you can only edit the following schedule settings:

■ Start window

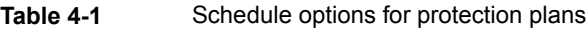

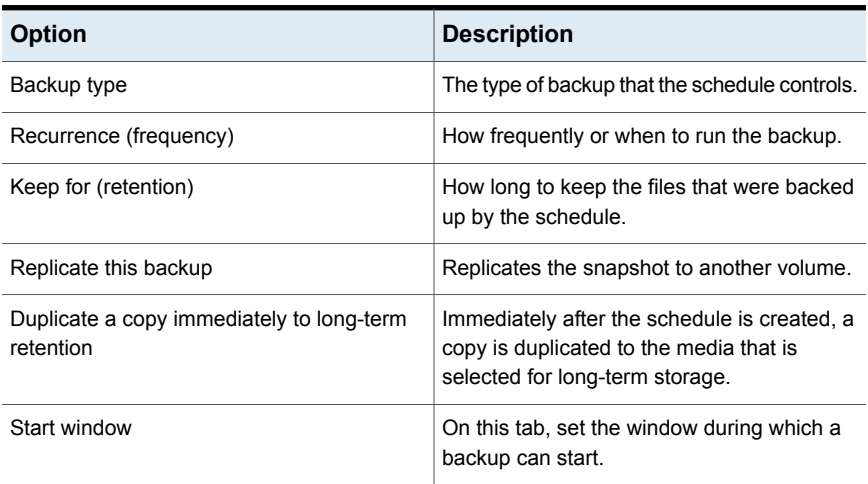

## Backup options and Advanced options

<span id="page-33-1"></span>The user can adjust the following settings when subscribing to a protection plan.

## **Backup options**

| <b>Option</b>                                         | <b>Description</b>                                                                                                    |
|-------------------------------------------------------|----------------------------------------------------------------------------------------------------|
| Select server or host to use<br>for backups           | The host that performs backups on behalf of the virtual<br>machines. Users can choose <b>Automatic</b> to have NetBackup<br>pick the media server, based on the storage unit. Or, the user<br>can select another host from the list. These hosts are other<br>media servers in the environment or hosts that are configured<br>as an access host.                                                                             |
| If a snapshot exists, perform<br>the following action | Specifies the action that NetBackup takes when a snapshot<br>is discovered before NetBackup creates a new snapshot for<br>the virtual machine backup. For example, users can choose<br>to stop a backup if any snapshots exist. If snapshots are not<br>automatically deleted, the performance of the virtual machine<br>may eventually decline. Undeleted snapshots can cause<br>restore failures due to lack of disk space. |
| Exclude selected virtual disks<br>from backups        | Specifies the virtual disks to exclude from backups.<br>See "Exclude disks from backups" on page 36.                                                                                                    |

**Table 4-2** Backup options for protection plans

## **Advanced options**

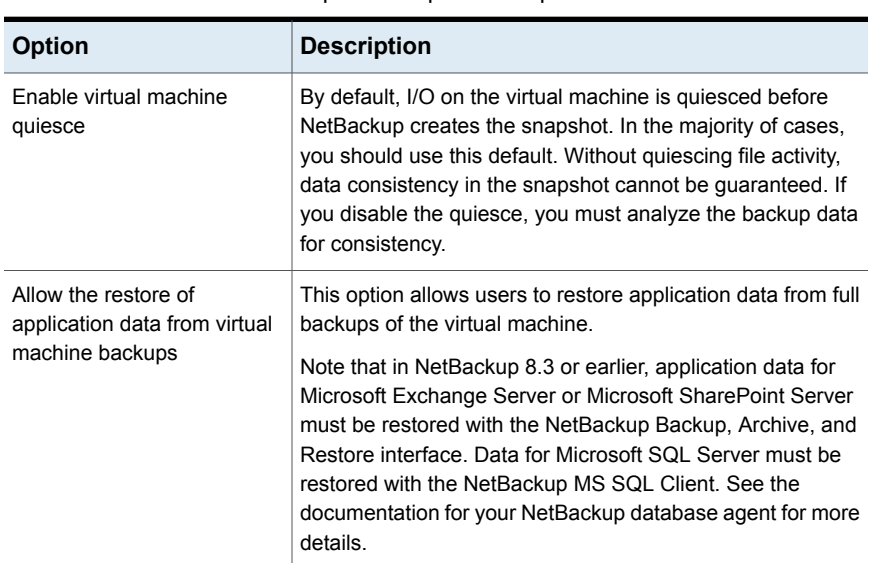

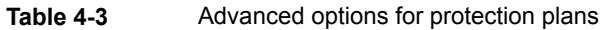

| <b>Option</b>          | <b>Description</b>                                                                                                    |
|------------------------|----------------------------------------------------------------------------------------------------|
| Transport mode         | Specifies the transport mode to use for backups or how to<br>read the data from the datastore. For more information on<br>transport modes, see the vendor documentation for your<br>virtualization environment. |
| Snapshot retry options | See "Snapshot retry options" on page 37.                                                                                                    |

**Table 4-3** Advanced options for protection plans *(continued)*

## Exclude disks from backups

<span id="page-35-0"></span>Excluding virtual disks can reduce the size of the backup, but use these options carefully. They are intended only for the virtual machines that have multiple virtual disks.

| <b>Exclude option</b>                        | <b>Description</b>                                                                                                    |
|----------------------------------------------|----------------------------------------------------------------------------------------------------|
| All boot disks                               | Consider this option if you have another means of recreating the boot disk.                                                                                                    |
|                                              | The virtual machine's boot disk is not included in the backup. Any other disks are<br>backed up. Note: Data files are available in the restored data disks. However, you<br>cannot start a virtual machine that is restored from this backup.                                                                                                    |
| All data disks                               | Consider this option only if you have a separate protection plan that backs up the data<br>disks.                                                                                                    |
|                                              | The virtual machine's data disks are not included in the backup. Only the boot disk is<br>backed up. Note: When the virtual machine is restored from the backup, the virtual<br>machine data for the data disk may be missing or incomplete.                                                                                                    |
| Exclude disks based on a<br>custom attribute | Use this option to allow the VMware administrator to use a custom attribute to control<br>which disks are excluded from backups.                                                                                                    |
|                                              | The attribute must have comma-separated values of device controllers for the disks<br>to be excluded. For example: scsi0-0, ide0-0, sata0-0, nvme0-0. The default<br>value for this attribute is NB DISK EXCLUDE DISK. Or, you can choose your own<br>value. If you add disks to the custom attribute value between any differential backups,<br>those disks are excluded from the next backup. |
|                                              | The VMware administrator must use a VMware interface to apply the attribute to the<br>disks to exclude. See the NetBackup Plug-in for VMware vSphere Web Client Guide<br>or the NetBackup Plug-in for VMware vSphere Client (HTML5) Guide.                                                                                                    |

**Table 4-4** Options for excluding virtual disks
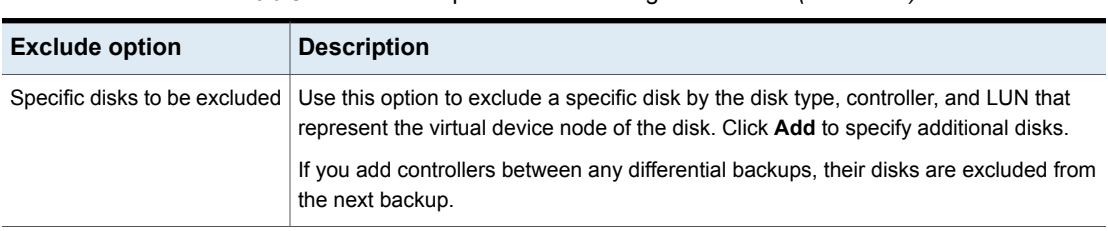

### **Table 4-4** Options for excluding virtual disks *(continued)*

## Snapshot retry options

For most environments, the default values for the snapshot retry options are appropriate. It may be helpful to adjust these settings based on the size of the virtual machine and the processing load on the VMware server.

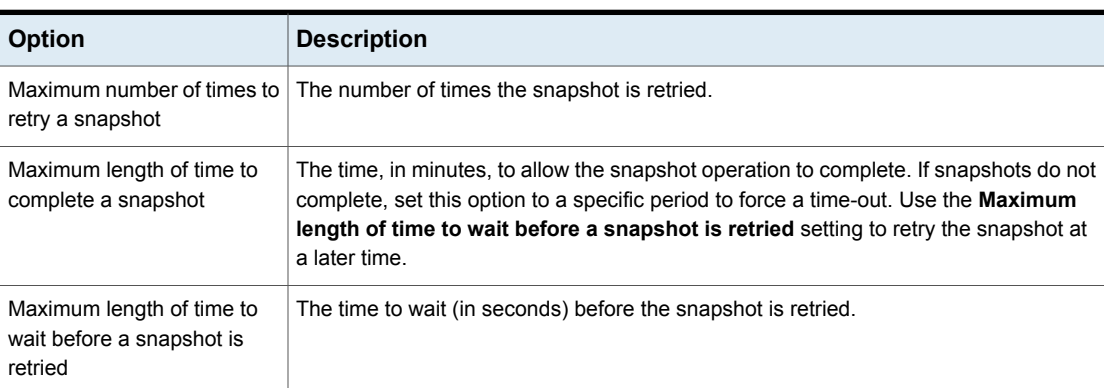

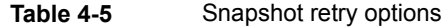

# **Remove protection from VMs or intelligent VM groups**

You can unsubscribe VMs or intelligent VM groups from a protection plan. When the asset is unsubscribed, backups are no longer performed.

**Note:** When you unsubscribe an asset from a protection plan, there is a possibility that the asset displays **Classic policy** in the web UI. This situation can happen when an asset is subscribed to a protection plan and a backup runs for that asset. Then the asset is unsubscribed from the protection plan while it has a valid backup image. The web UI displays **Classic policy**, but there may or may not be an active policy protecting the asset.

**To remove protection from a VM or intelligent VM group**

- **1** On the left, click **Workloads > VMware**.
- **2** On the **Virtual machines** tab or **Intelligent VM groups** tab, click the VM or the intelligent VM group.
- **3** Click **Remove protection > Yes**.

Under **Virtual machines** or **Intelligent VM groups**, the asset is listed as Not protected.

# **View the protection status of VMs or intelligent VM groups**

You can view the protections plans that are used to protect VMs or intelligent VM groups.

**To view the protection status of VMs or intelligent VM groups**

- **1** On the left, click **Workloads > VMware**.
- **2** Select the **Virtual machines** tab or **Intelligent VM groups** tab, as appropriate.

**Note:** Sorting on assets across asset types, that is, without the Asset Type filter, returns results grouped by asset types (Virtual Machine and Intelligent VM groups) and sorted within each asset type.

**3** Click the VM or the intelligent VM group.

The **Protection** tab shows the details of the plans that the asset is subscribed to.

**Note:** If the asset has been backed up, but Status indicates it has not, see the following information.

See "Errors for the Status for a newly [discovered](#page-79-0) VM" on page 80.

**4** If the asset is not protected, click **Add protection** to select a protection plan. See "Protect VMs or [intelligent](#page-30-0) VM groups" on page 31.

# Chapter **5**

# Instant access

This chapter includes the following topics:

- **Create an instant [access](#page-38-0) VM**
- [Restore](#page-40-0) files and folders from a VM backup image
- [Download](#page-41-0) files and folders from a VM backup image
- <span id="page-38-0"></span>Things to [consider](#page-42-0) before you use the instant access feature
- Instant [access](#page-44-0) Build Your Own (BYO)

## **Create an instant access VM**

You can create an instant access VM from a NetBackup backup image. The VM is available almost instantaneously, achieving a near-zero recovery time objective. NetBackup mounts the VM's snapshot directly on the backup storage device to allow your ESXi host or cluster to treat the snapshot as a normal VM.

The mounted VM snapshot can be used for a variety of purposes. For example:

- Recovering files from the VM, or copying a vmdk file.
- Running tests on the VM, such as testing a patch.
- Troubleshooting or disaster recovery.
- Verifying an application.

**Note:** This feature is supported for NetBackup Appliance, NetBackup Virtual Appliance, Flex Appliance, and Build Your Own (BYO) server. This feature requires that the NetBackup backup image is stored on a Media Server Deduplication Pool (MSDP) storage device. More information on using instance access VMs is available:

See "Things to [consider](#page-42-0) before you use the instant access feature" on page 43.

#### **To create an instant access VM**

- **1** On the left, click **VMware**.
- **2** Locate the VM and click on it.
- **3** Click the **Recovery points** tab, then click the date on which the backup occurred.

The available images appear in rows with the backup timestamp for each image.

- **4** On the image or the copy of the image that has the option to recover using instant access, click **Recover > Create instant access virtual machine**.
- **5** Review the recovery settings and make changes if needed.

Note the **Recovery options**:

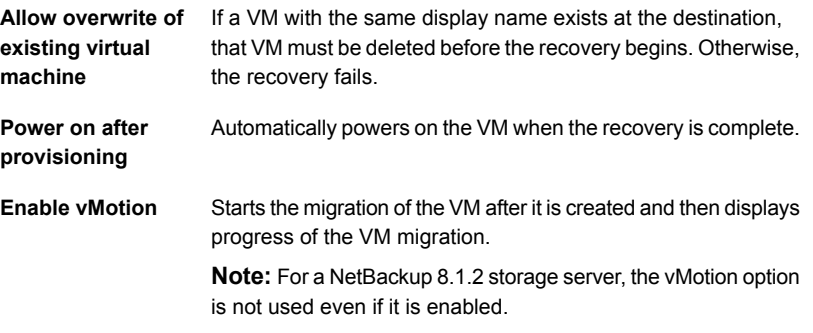

#### **6** Click **Create**.

NetBackup makes a snapshot of the VM backup image and creates an instant access mount point. The snapshot of the image appears on the **Instant access virtual machines** tab. You can now use the VM like any other VM on the ESXi server.

- **7** For details on the restored VM, click on the VM under the **Instant access virtual machines** tab and click **View details**.
- **8** When you are finished with the VM, you can click **Delete** to remove the mounted VM snapshot. The VM is removed from the ESXi server.

**Note:** If vMotion is enabled and completed successfully, deleting a VM only removes the mounted share. The VM is still available on the ESXi server as this VM is migrated to another datastore.

# **Restore files and folders from a VM backup image**

<span id="page-40-0"></span>You can browse an instant access image of the VM to restore files and folders.

**Note:** More information on using instance access VMs is available:

See "Things to [consider](#page-42-0) before you use the instant access feature" on page 43.

#### **To restore files and folders from a VM backup image**

- **1** On the left, click **VMware**.
- **2** Locate and click on the VM.
- **3** Click the **Recovery points** tab. In the calendar view, click the date on which the backup occurred.

The available images are listed in rows with the backup timestamp for each image.

**4** On the image or the copy of the image that has the option to recover using instant access, click **Recover > Restore files and folders**.

NetBackup creates an instant access mount point in the background.

**5** Select the files and click **Add to restore list**.

Click on a folder to drill into it. Use the folder path to navigate back to higher levels in the hierarchy.

### yygvm004-win10 / C / \$WINDOWS.~BT / Drivers

Enter a file name to search for files.

The restore list displays the selected files and folders with the location and size of each file.

- **6** Select the restore options:
	- **Restore everything to the original directory**
		- Enter the name of the target VM (the default is the original VM) and the username and password for the target VM.
	- **Restore everything to a different directory**
		- In **Directory for restore**, enter the destination path for restore.

**Note:** If the storage server is NetBackup 8.1.2, enter the single File Full Path and not the Parent Folder Path.

■ Select the **Flatten existing directory structure** check box to restore all files to a single directory.

**Note:** If the storage server is NetBackup 8.1.2, this option is automatically used during restore.

- Enter the name of the target VM (the default is the original VM) and the username and password for the target VM.
- **7** Select the **Overwrite existing files** check box to overwrite all the existing files.

**Note:** If the storage server is NetBackup 8.1.2, this option is automatically used during restore.

A summary of your selections is displayed.

<span id="page-41-0"></span>**8** Click **Start recovery** to restore the files.

The **Activity** tab displays the status of the recovery.

# **Download files and folders from a VM backup image**

You can browse an instant access image of the VM to download files and folders.

**Note:** More information on using instance access VMs is available:

See "Things to [consider](#page-42-0) before you use the instant access feature" on page 43.

#### **To download files and folders from a VM backup image**

- **1** On the left, click **VMware**.
- **2** Locate and click on the VM.
- **3** Click the **Recovery points** tab. In the calendar view, click the date on which the backup occurred.

The available images are listed in rows with the backup timestamp for each image.

- **4** On the image or the copy of the image that has the option to recover using instant access, click **Recover > Download files and folders**.
- **5** Select the files and click **Add to download list**.

Click on a folder to drill into it. Use the folder path to navigate back to higher levels in the hierarchy.

### yygvm004-win10 / C / \$WINDOWS.~BT / Drivers

Enter a file name to search for files.

The download list displays the selected files and folders with the location and size of each file.

<span id="page-42-0"></span>**6** After the download package is created, click **Download**.

The **Activity** tab displays the status of the recovery.

# **Things to consider before you use the instant access feature**

Note the following about the **Instant access virtual machines** feature:

- This feature is supported with backup copies that are created from protection plans using the web UI or from classic policies that are created with the NetBackup Administration Console.
- This feature is supported for NetBackup Appliance, NetBackup Virtual Appliance, Flex Appliance, and Build Your Own (BYO) server.
- This feature is limited to 50 concurrent mount points on a Media Server Deduplication Pool (MSDP) media server.
- By default, vSphere allows a maximum of eight NFS mounts per ESXi server. Note that NetBackup requires an NFS mount for each instant access VM you create. To remove the NFS mount, remove the instant access VM when you are done with it. If the NFS limit for an ESXi host has been reached and you try to create another

instant access VM, the attempt fails. To increase the maximum NFS mounts per ESXi server, see the following VMware article: <https://kb.vmware.com/s/article/2239>

■ This feature does not support backups of VMs that have independent disks. VMware does not support snapshots of independent disks in a VM, either persistent disks or non-persistent disks. As a result, independent disks are not backed up.

For more information on independent disks and NetBackup, see the following article:

[https://www.veritas.com/docs/000081966](https://www.veritas.com/support/en_US/article.000081966)

- This feature does not support VMs that have disks that were excluded from the backup. In the 9.1 Administration Console, on the NetBackup policy's **Exclude Disks** tab, select **No disks excluded**. Or, in the NetBackup Web UI, in the protection plan, clear the **Exclude selected virtual disks from backups** check box.
- This feature does not support VMs that have a disk in raw device mapping mode (RDM) or that have a disk in Persistent mode.
- For Windows restore, the ReFS file system is not supported.
- The version of the ESXi server that is used to create a VM using **Instant access virtual machines** must be equal to or newer than the version of the ESXi server that contains the VM backup images.
- For file or folder download with the **Download** option, the NetBackup web UI must be able to access the media server with the same name or IP address that the primary server uses to connect to that media server. See "Error when [downloading](#page-80-0) files from an instant access VM" on page 81.
- If the media server appliance uses a third-party certificate, you need to create certain configurations on the NetBackup primary server before you use this feature.

For more information, refer to the "Third-party certificates" and "Implementing third-party SSL certificates" sections in the [NetBackup](https://www.veritas.com/docs/DOC5332) Appliance Security Guide.

- This feature does not support restore of multiple files or folders, which are located in different volumes, partitions, or disks.
- Use the Windows administrator account credentials when you restore multiple files or folders to a Windows VM. You must be logged on to the target Windows VM with these account credentials.
- Some ACL entries are not in the restored file because ACL entries for these users or groups cannot be restored. For example, TrustedInstallers, All Application Packages.
- The Instant Access feature does not support a Windows 10 compact operating system. To verify if your operating system is compressed, run compact  $\frac{m}{\text{1}}$  / compactos: query" on the command prompt before backing up your VM. To disable the compression, run "compact /compactos:never" on the command prompt before backing up your VM. You can then use the Instant Access feature for your VM backups.
- To restore files and folders, the target VM must be in a normal state, and not in a sleep or hibernate mode.
- A 5-minutes-alive-session threshold is defined in Appliance and BYO web server NGINX. The files and folders that are selected for download must be compressed and downloaded within this threshold.
- To create an instant access virtual machine, you must have read and write access to the VMware data center where the virtual machine is created.
- To ensure that Instant Access works effectively after the storage server and primary server are upgraded from an earlier NetBackup version, restart the NetBackup Web Service on the upgraded primary server with the following commands:
	- /usr/openv/netbackup/bin/nbwmc stop
	- /usr/openv/netbackup/bin/nbwmc start
- <span id="page-44-0"></span>■ If you have to download or restore files or folders from a Windows VM, ensure that the number of Windows registry hives are less than 10000. More information is available about [registry](https://docs.microsoft.com/en-us/windows/win32/sysinfo/registry-hives) hives.

# **Instant access Build Your Own (BYO)**

You can build your own VMs (with Red Hat enterprise operating system) to support VMware instant access. You can use the following features:

- Create instant access VMs.
- VMware vMotion.
- Download files and folders.
- <span id="page-44-1"></span>■ Restore files and folders.

To use instant access with a BYO VM created with an earlier NetBackup release, you must upgrade to NetBackup 8.3.

## Prerequisites of Instant Access Build Your Own (BYO)

## **Prerequisites (fresh install and upgrade):**

- The BYO storage server with Red Hat Enterprise Linux 7.6 and later, same as the NetBackup Appliance operating system version.
- The BYO storage server with docker installed.
- The docker version must be same as the one in the corresponding official RHEL version release. You need to install it from the corresponding RHEL yum source (RHEL extra).
- The docker application is included in the environment path.
- The BYO storage server with NFS service installed.
- The BYO storage server with NGINX version installed.
	- The NGINX version must be same as the one in the corresponding official RHEL version release. You need to install it from the corresponding RHEL yum source (epel).
	- Ensure that the policycoreutils and policycoreutils-python packages are installed from the same RHEL yum source (RHEL server) and then run the following commands:
		- semanage port -a -t http port t -p tcp 10087
		- setsebool -P httpd can network connect 1
	- **Ensure that the**  $/mnt$  folder on the storage server is not mounted by any mount points directly. Mount points should be mounted to its subfolders.
	- Enable the logrotate permission in selinux using the following command: semanage permissive -a logrotate t
- For BYO, docker container is used to browse VMDK files. Data related to the container is stored at the following location: /var/lib/ and requires minimum 20 GB free space.

## Hardware configuration requirement of Instant Access Build Your Own (BYO)

**Table 5-1** Hardware configuration requirement

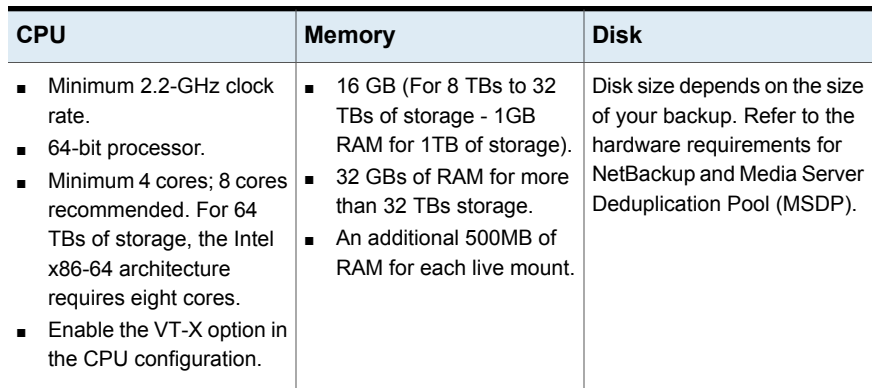

## Frequently asked questions

Here are some frequently asked questions for instant access Build Your Own (BYO).

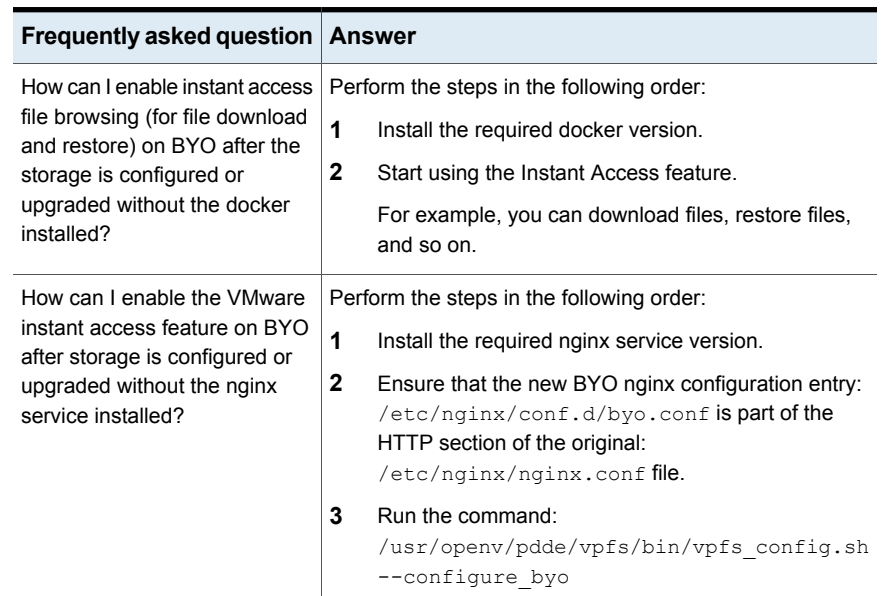

#### **Table 5-2** Frequently asked questions

| <b>Frequently asked question</b>                                                                                                    | <b>Answer</b>                                                                                                    |  |  |
|----------------------------------------------------------------------------------------------------|----------------------------------------------------------------------------------------------------|--|--|
| How can I resolve the following<br>issue in the vpfs-config.log file<br>that is raised from: Verifying<br>that the MSDP REST API<br>is available via https<br>on port 10087 | Perform the steps in the following order:                                                                                                    |  |  |
|                                                                                                    | 1<br>Install the policycoreutils and<br>policycoreutils-python packages through yum<br>tool.                                                                                                    |  |  |
|                                                                                                    | $\boldsymbol{2}$<br>Add the following rules that SELinux requires for Nginx<br>to bind on the 10087 port.                                                                                                    |  |  |
|                                                                                                    | semanage port -a -t http port t -p<br>٠<br>tcp 10087                                                                                                    |  |  |
|                                                                                                    | setsebool -P<br>httpd can network connect 1                                                                                                    |  |  |
|                                                                                                    | Run the following command:<br>3<br>/usr/openv/pdde/vpfs/bin/vpfs config.sh<br>--configure byo                                                                                                    |  |  |
| Instant Access for BYO uses a<br>self-signed certificate by default<br>and only supports *.pem<br>external certificate.                                                     | To configure the external certificate, perform the following<br>steps. If the new certificate is already generated (the<br>certificate must contain long and short host names for the<br>media server), go to step 4. |  |  |
| How do I replace it with a                                                                                                    | 1<br>Create the RSA public or private key pair.                                                                                                    |  |  |
| certificate signed by external CA<br>(*.pem certificate), if required?                                                                                                    | 2<br>Create a certificate signing request (CSR).                                                                                                    |  |  |
|                                                                                                    | The certificate must contain long and short host<br>names for the media server.                                                                                                    |  |  |
|                                                                                                    | 3<br>The External Certificate Authority creates the<br>certificate.                                                                                                    |  |  |
|                                                                                                    | 4<br>Replace <pdde storage<br="">Path&gt;/spws/var/keys/spws.cert with the<br/>certificate and replace <pdde storage<br="">Path&gt;/spws/var/keys/spws.key with the private<br/>key.</pdde></pdde>                    |  |  |
|                                                                                                    | Run the following command to reload the certificate:<br>5                                                                                                    |  |  |
|                                                                                                    | /usr/openv/pdde/vpfs/bin/vpfs config.sh<br>--configure byo                                                                                                    |  |  |

**Table 5-2** Frequently asked questions *(continued)*

| <b>Frequently asked question</b>                                                                                                    | <b>Answer</b>                                                                                                    |  |  |
|----------------------------------------------------------------------------------------------------|----------------------------------------------------------------------------------------------------|--|--|
| How can I disable media<br>automount for the instant<br>access livemount share in<br>gnome?                                                                                                    | Follow the guideline to disable the gnome automount:<br>https://access.redhat.com/solutions/20107                                                                    |  |  |
| If the automount is enabled, the<br>source folder is mounted from<br>the livemount share in gnome<br>and smaller disks appear. In this<br>scenario, the instant access<br>feature does not work properly. |                                                                                                    |  |  |
| The mounted disk content<br>source is from the<br>/meta bdev dir/<br>folder under livemount share,<br>while the mount target is in the<br>/run/media/folder.                                              |                                                                                                    |  |  |
| How can I resolve the following                                                                                                    | Perform the steps in the following order:                                                                                                    |  |  |
| issue in the<br>/var/log/vpfs/vpfs-config.log<br>file?                                                                                                    | 1<br>Ensure that your NetBackup primary server is up and<br>there is no firewall blocking the connection between<br>the NetBackup primary server and storage server. |  |  |
| **** Asking the<br>NetBackup Webservice to<br>trust the MSDP<br>webserver (spws) ****<br>/usr/qoenv/netbackup/bin/nblibcurland<br>failed (1):                                                             | $\mathbf{2}$<br>Run the following command on storage server to verify<br>the connection status:                                                                      |  |  |
|                                                                                                    | /usr/openv/netbackup/bin/bpclntcmd -pn                                                                                                    |  |  |
|                                                                                                    | 3<br>After the NetBackup primary server is up and<br>connection between the NetBackup primary server<br>and storage server is allowed, run the following<br>command: |  |  |
|                                                                                                    | /usr/openv/pdde/vpfs/bin/vpfs config.sh<br>--configure byo                                                                                                    |  |  |

**Table 5-2** Frequently asked questions *(continued)*

# Chapter

# Instant rollback

This chapter includes the following topics:

- [Prerequisites](#page-49-0) of instant rollback
- <span id="page-49-0"></span>Things to [consider](#page-49-1) before you use the instant rollback feature
- Instant [rollback](#page-50-0) from a VM backup image

# **Prerequisites of instant rollback**

<span id="page-49-1"></span>The prerequisites for Instant Access Build Your Own (BYO) are also applicable to the Instant Rollback feature.

See ["Prerequisites](#page-44-1) of Instant Access Build Your Own (BYO)" on page 45.

# **Things to consider before you use the instant rollback feature**

Note the following about the instant roll back virtual machines feature:

- This feature is supported with backup copies. These copies are created with protection plans (web UI) or classic policies (NetBackup Administration Console).
- This feature is supported for NetBackup Appliance, NetBackup Virtual Appliance, and Build Your Own (BYO) server.
- This feature does not support backups of VMs that have independent disks. VMware does not support snapshots of independent disks in a VM, either persistent disks or non-persistent disks. As a result, independent disks are not backed up.

For more information, see the following: <https://www.veritas.com/docs/000081966>

- This feature does not support VMs that have the disks that were excluded from the backup. In the NetBackup Administration Console, on the policy's **Exclude Disks** tab, select **No disks excluded**. Or, in the NetBackup web UI, in the protection plan, clear the **Exclude selected virtual disks from backups** check box.
- This feature does not support VMs that have a disk in raw device-mapping mode (RDM).
- This feature lets you select a maximum of 100 VMs for rollback at a time. If you select more than 100 VMs the **Roll back instantly** option is not displayed. For example, if you want to rollback 180 VMs, you need create two rollback requests for the same job. One for 100 VMs and the second for 80 VMs.
- In this feature, one instant rollback VM requires one livemount. Each livemount can be retained for one day. So the number of VMs that can support roll back depend on the total number of livemounts available. By default, the livemounts value is set to 200.

<span id="page-50-0"></span>You can change this default value from the following location: storage path/spws/etc/spws.cfg

**MaxAllowedLivemounts=200**

# **Instant rollback from a VM backup image**

NetBackup 9.1 and later lets you roll back a VM instantly from a backup image. Only backup images that support instant access can support instant rollback.

You can perform instant rollback for multiple VMs. You can also roll back a VM multiple times to any recovery point.

For example, if you have three backup images, B1, B2, and B3, you can first roll back the VM to B1, then to B3, then to B2, and so on.

After the rollback is completed, all data after the selected recovery point is no longer available.

#### **To instantly roll back from a VM backup image**

- **1** On the left, click **VMware**.
- **2** To select the backup image, do one of the following:

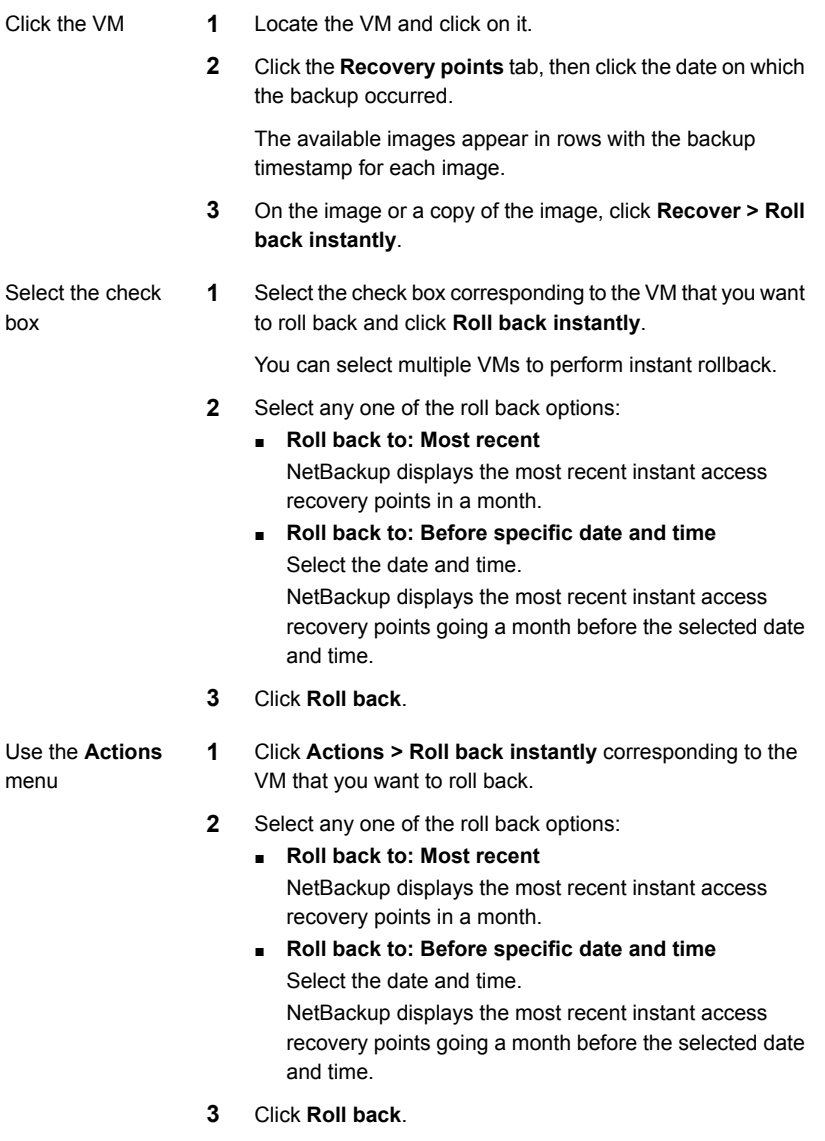

**3** Select the wanted options and then click **Roll back**.

The **Activity monitor** tab displays the status of the rollback.

# Chapter

# Continuous data protection

This chapter includes the following topics:

- CDP [terminology](#page-52-0)
- **CDP** [Architecture](#page-53-0)
- About [continuous](#page-54-0) data protection
- [Prerequisites](#page-55-0)
- [Capacity-based](#page-56-0) licensing for CDP
- [Configuring](#page-56-1) CDP
- Defining the CDP [gateway](#page-57-0)
- **Sizing [considerations](#page-57-1)**
- Limiting [concurrent](#page-59-0) CDP backup jobs
- [Controlling](#page-61-0) full sync
- [Monitoring](#page-62-0) CDP jobs
- Using [accelerators](#page-64-0) with CDP
- <span id="page-52-0"></span>[Recovering](#page-64-1) CDP protected VMs
- Some [limitations](#page-65-0) of CDP
- [Troubleshooting](#page-65-1) for CDP

# **CDP terminology**

The following table describes the concepts and terms that are used in Continuous Data Protection (CDP).

| <b>Term</b>           | <b>Explanation</b>                                                                                                    |
|-----------------------|----------------------------------------------------------------------------------------------------|
| <b>CDP</b><br>gateway | CDP configured media server.                                                                                                    |
| VAIO                  | VMware framework consisting of vSphere APIs for I/O filtering. This framework<br>enables CDP to run filters on ESXi servers and intercept any I/O requests<br>from a guest operating system to a virtual disk. |
| Full sync             | NetBackup fetches a VM's entire data from the ESXi.                                                                                                    |
| <b>OST</b>            | Open Storage Technology is a STU supported by NetBackup.                                                                                                    |
| <b>MSDP</b>           | Media Server Deduplication Storage Pool is a NetBackup dedupe technology<br>engine to optimize backup storage.                                                                                                 |
| Storage<br>policy     | A feature of VMware vSphere that allows administrators to create storage<br>profiles so that the VMs do not need to be individually provisioned and so<br>that management can be automated.                    |
| <b>VIB</b>            | vSphere Installation Bundle. At a conceptual level a VIB is somewhat similar<br>to a tarball or compressed archive. It is a collection of files packaged into a<br>single archive to facilitate distribution.  |
| nbcctd                | CDP service (daemon) running on the CDP gateway.                                                                                                    |
| Staging area          | A storage location on the CDP gateway where NetBackup temporarily stores<br>IOs received from the ESXi.                                                                                                    |
| Storage<br>quota      | Allocated limited storage size for VMs using CDP protection.                                                                                                    |
| Reserved<br>quota     | Shared storage between all VMs registered to a CDP gateway.                                                                                                    |
| <b>VADP</b>           | VMware VADP is a VMware vStorage API that backs up and restores vSphere<br>virtual machines (VMs).                                                                                                    |

**Table 7-1** CDP terminology

## **CDP Architecture**

<span id="page-53-0"></span>The CDP gateway is configured on a NetBackup media server. Once configuration is done, NetBackup starts the nbcctd daemon on the CDP gateway. This process services all IOs from ESX and enables other NetBackup components on the gateway to take backup. To backup this data, you also need to configure an MSDP or OST accelerator-based STU. You can configure multiple CDP gateways and MSDP/OST accelerator-based STUs as required. NetBackup REST APIs for CDP are a web

API interface to leverage this feature. Refer NetBackup REST APIs Swagger documentation for more information.

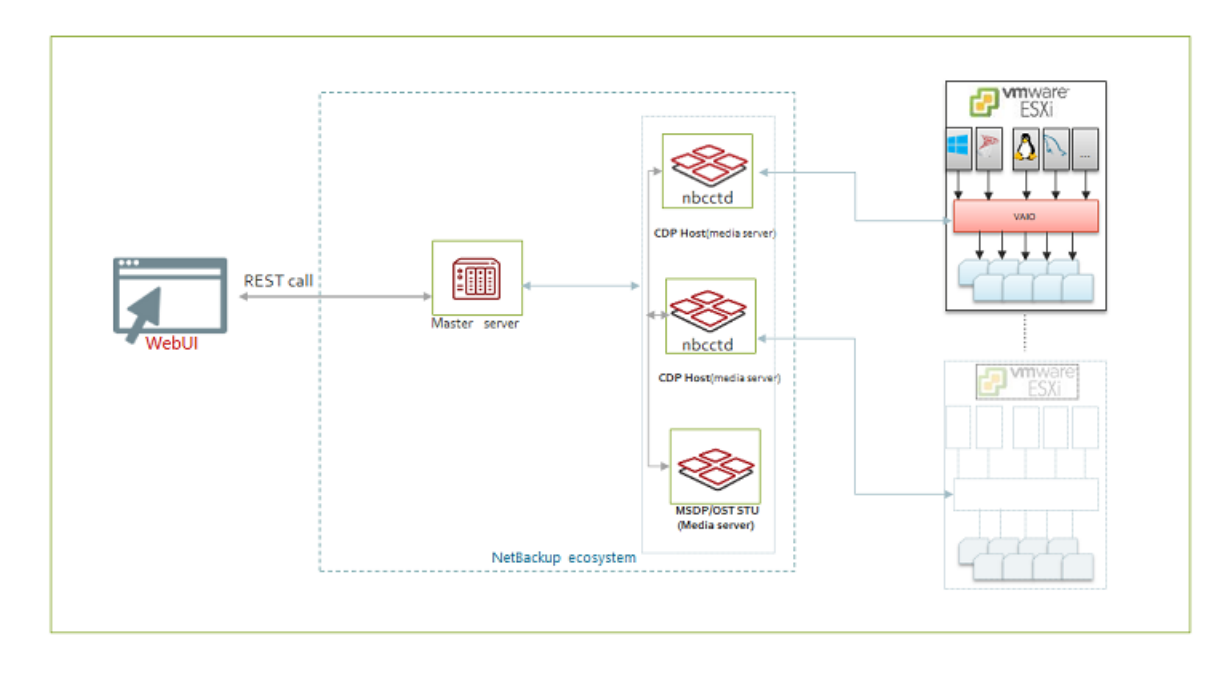

**Figure 7-1** CDP architecture

# **About continuous data protection**

<span id="page-54-0"></span>Continuous data protection (CDP) is a smart way to capture fast copies of backups for the VMware VMs, without stunning the VMs. Using CDP, you can rapidly make recent copies of backups and use NetBackup to retain and restore the backups as required.

Here are some salient features of CDP:

- Completely web UI based protection and recovery of VMware VMs.
- Versatile API-based protection.
- Bring Your Own Device (BYOD): You can use RedHat Linux based NetBackup media server as CDP gateway.
- Support for ESXi and various datastore types. Refer to the software compatibility list for the latest information.
- Accelerator-based backup. Support for accelerator enabled storage like MSDP and OST.
- Support for Instant access. You can boot the VMs from MSDP storage.
- Agentless single file restore from MSDP.
- RBAC support for entire protection and restore workflow.
- Traditional and capacity-based licensing.
- <span id="page-55-0"></span>■ CDP uses Veritas IO filter that is fully compatible with the Veritas Resiliency Platform.

## **Prerequisites**

Prerequisites for using CDP

- CDP for VMware exclusively supports accelerator-based backup. So, CDP needs accelerator-compliant storage units based on MSDP or OST-based storage.
- CDP uses file system as staging area on CDP gateway. See the Software compatibility list for the supported file systems.
- The media server that is associated with MSDP should have NetBackup version 9.1 or higher.
- Capacity based and traditional license for enabling the feature.
- The port 33056 on the CDP gateway, must be open for ESXi server to communicate to CDP gateway.
- VMware server credentials need privileges for NetBackup to start, stop, restart, and refresh the Common Information Model (CIM) service on the ESXi host.
- You can configure a CDP gateway on RHEL-based NetBackup media server platform.
- Create a VMware storage policy for replication using the VAIO component. Attach the storage policy to each disk of the VMs that you want to protect using CDP. For details, see Veritas support knowledge base article on *How to create vtstap storage policy in VMware vCenter*.

## **Veritas IO filter for VAIO requirement**

You can download and deploy the VAIO drivers package, version 4.0.0, to use with your CDP deployment. Refer to the Software compatibility list for the latest version and information on how to download it.

You must install the vSphere Installation Bundle (VIB) on the vCenter cluster before configuring protection in NetBackup. Note that you do not need to deploy VIB on vCenter for restore purpose. See Veritas support knowledge base article on *Deploying an IO Filter solution to a cluster using VMware MOB.*

## **Storage Policy requirements**

Before you can deploy CDP, you need to create a VM storage policy. The storage policy must have a component chosen as "Replication" and provider as "vtstap". This policy must be attached to each disk of VM to be protected. Otherwise backup jobs fail. For details, see Veritas support knowledge base article on *How to create vtstap storage policy in VMware vCenter*

<span id="page-56-0"></span>**Note:** Detaching the storage policy results in loss of protection for the VM.

# **Capacity-based licensing for CDP**

Licensing collects the total number of front-end terabytes protected by NetBackup. The front-end data size for CDP backup is nearly same as consumed storage size on ESX datastore by the VMs.

The nbdeployutil utility reports data usage for the VMs. Following rules are applied to report data size:

- Calculate the total number of bytes written during backup  $(X)$  and the VM size from ESX datastore (Y). The reported size is the smaller value of X and Y.
- If different policies use the same virtual machine, the policy with higher data size is accounted.
- If VADP and CDP policy protects the same VM then you are charged only once, with the higher size.

Administrator can use the following steps to verify the data size reported by licensing:

- <span id="page-56-1"></span>■ Verify the size occupied by the VMs on ESX datastore on the vCenter. Navigate to **Datastore** > **Files** > **VM**, the **Size** column shows the size occupied on datastore.
- Verify the bytes written during backup for same VM.
- Calculate the minimum of the above two values.

# **Configuring CDP**

To configure CDP for your workload you must perform the following tasks.

## **Operations on the VMware vCenter**

- 1. Install the I/O filters by Veritas. See Veritas support knowledge base article on *Deploying an IO Filter solution to a cluster using VMware MOB.*
- 2. Attach the storage policy to ESXi. For details, see Veritas support knowledge base article on *How to create vtstap storage policy in VMware vCenter*

## **Operations on the NetBackup console**

- 1. Create an MSDP or OST-based storage for the backup destination. See the *Configuring Storage* chapter of the *NetBackup Web UI Administrator's Guide.*
- 2. Create a CDP gateway.
- 3. Create a CDP-based protection plan for your VMware workload. See the *Managing protection plans* chapter of the *NetBackup Web UI Administrator's Guide.*
- <span id="page-57-0"></span>4. Protect the required VMs with the protection plan.
- 5. Monitor jobs.

# **Defining the CDP gateway**

You need to define a gateway for your CDP deployment, before you can protect any VMs. You can define the CDP gateway in a VM that is a NetBackup media or primary server.

#### **To define a CDP gateway**

- **1** On the left, click **VMware** under **Workloads**.
- **2** On the top right, click **VMware settings**, click **Continuous data protection gateway**.
- <span id="page-57-1"></span>**3** Click **Add**. Enter a **Host name** and **Storage path**. The storage path should have independent file system, other than root. Do not share this same location with other applications like MSDP.
- **4** Click **Add**, to add the gateway.

## **Sizing considerations**

This section describes the sizing requirements of the CDP gateway, based on the workload in your environment.

**Note:** If the CDP gateway plans to support large number of VMs, it is recommended to deploy the CDP gateway, and the MSDP or media server hosting the storage unit, on different hosts.

**Note:** If CDP gateway and MSDP are co-located on the same media server, then CDP service consumes 20% of available memory (RAM) for its internal use. If the CDP gateway is standalone on media server, it consumes 50% of available memory for the same.

## **Gateway sizing**

You need to size the CDP based on the number of VMs that you want to protect. Consider the requirements described in this section, while calculating requirements for the gateway.

CDP enables you to continuously tap the IOs done by the VMs. NetBackup, by default, uses 10-GB storage space on the staging area per VM. When IO tapping starts, the CDP service starts writing the data into this 10GB storage. Once this storage limit is reached, the CDP service (nbcctd) triggers a backup job to move this data from the gateway to the backup storage.

Out of the total available space on the CDP staging path, by default, NetBackup reserves 25% for usage beyond allocated storage per VM. This storage is common for the subscribed VMs to the gateway. You can reconfigure this value in the nbcct.conf file.

#### **To configure reserved storage**

- **1** Logon to CDP gateway.
- **2** Navigate to the <NBU install location>/netbackup/nbcct/ directory, and open the nbcct.conf file in a text editor.
- **3** Enter a value against the parameter and *CCT\_VM\_QUOTA\_RESERVE\_PERCENT*
- **4** Restart the nbcctd service.

#### **Storage requirement for the gateway**

When NetBackup receives the data from the ESXi IO daemon, it stores the data in the in-memory cache. Recommenced is minimum 160 MB of data for each VM.

For example, you protect 40 VMs in a gateway. So, you need 40\*160-MB = 6400-MB RAM. Allocating more RAM increases the in-memory cache size when CDP service starts, ultimately increasing the IO performance of the service.

Similarly, to stage 40 \* 10-GB = 400-GB (75%) + 134GB (25%) reserved, that is approximately 540 GB space you need to have on the staging area.

Increasing per VM storage allows to NetBackup to backup more data per backup job. Increasing reserved storage for the CDP gateway lets you receive more data without any interruption to the protection. Note that even when the staging path is fully occupied, it does not affect the applications inside the VM. NetBackup catches up the data produced by applications during that time, moves it to the backup storage in the subsequent backup job(s).

**Note:** If NFS is used for the staging area, minimum required throughput is 100 MB/sec.

## **First 24-hours experience**

When you start using the CDP feature, it is important to observe the system and tune according to your business demand, add hardware configuration to maximize the protection and performance. First, you can use default values and start subscribing the VMs according to the requirements mentioned in this section. You should check the following:

- Number of immediate backup jobs that the CDP service triggers due to staging storage full condition.
- You can check the CDP backup engine notifications on NetBackup web UI.
- Underlying provisioned storage performance. Like the NetBackup installation disk, CDP staging area, and MSDP storage disk(s).
- Network utilization and available bandwidth.
- CPU and memory consumption when receiving data from the ESXi, and when the backup jobs are running.

<span id="page-59-0"></span>**Note:** If you observe slow IOs from the IO daemon, check network bandwidth and system RAM. You can increase the in-memory cache size using *CCT\_POOL\_SIZE\_QUOTA\_PERCENTAGE* parameter in the nbcct.conf file.

# **Limiting concurrent CDP backup jobs**

You can set a limit for the simultaneous CDP snapshot jobs that can run in the CDP gateway at a time. For example, if you protect 20 VMs, and you have set a limit of 5, then only 5 VMs can run simultaneous backups, and 15 VMs will be in queue. This setting is required for optimized use of your system and network resources. By default, the resource limit value is 0, representing no limit.

To set value to resource limit, we have the following API:

```
POST /config/resource-limits
{
  "data": [
   {
      "type": "resource-limits",
      "id": "string",
      "attributes": {
        "resources": [
          {
            "resourceType": "string",
            "resourceName": "string",
            "resourceLimit": 0,
            "additionalData": "string"
          }
        ]
      }
    }
  ]
}
```
Here,

- $\blacksquare$  Id represents the workload that is  $\text{Cdp}$
- resourceType **should be** Cdp-Backup
- resourceName represents the CDP gateway host name. It should be same as specified in the protection plan. If you keep an empty string for resourceName, the resourceLimit value is set as a global limit, which is applicable to all the configured CDP gateways.
- The resourceLimit value sets the value of backup jobs for that gateway.

To retrieve the list of resource limits for a CDP workload type, use:

GET - /config/resource-limits/cdp

To update the value of resourceLimit for particular gateway, hit POST API with change in resourceLimit for the same record.

To delete the specified granular resource limits, use:

DELETE - /config/resource-limits

Only the resource limit set for a particular resource can be deleted. Provide both the resource type and the specific resource of that type.

# **Controlling full sync**

<span id="page-61-0"></span>When you subscribe a VM to a CDP enabled protection plan, NetBackup initiates full sync, to get the entire data of the newly protected VM. For a newly subscribed VM, NetBackup does not have any data to apply the incremental backup features, hence full sync is initiated. During a full sync, NetBackup captures the entire data of the VM, from the underlying VMDKs to the CDP staging location, and subsequently to the NetBackup STUs.

Full sync is normally triggered when you subscribe a new VM to a CDP enabled protection plan, but in certain scenarios, you can manually trigger a full sync:

- Accidental corruption or deletion: CDP maintains backed up data of the VMs at the staging location in proprietary format files. If these files for a VM are accidentally deleted or corrupted, the subsequent backup job for the VM fails citing data integrity mismatch. In this case, you can initiate a force rescan schedule backup, and subsequently a full sync of the VM takes place.
- Following a manually triggered force-rescan schedule.
- CDP service can trigger full sync to receive VM data whenever necessary.

During full sync, data flows from the ESXi to the CDP gateway. Depending on the data size of the VMs, the volume of this data can be substantially large that can consume a lot of resources like network, memory, processing power, and storage. This also affects the backup operations of the VMs subscribed earlier.

If you subscribe more than 5 VMs at a time, say 7, then, full sync is initiated for 5 VMs, and 2 are in wait state.

Therefore, it is recommended to limit the number of concurrent full sync operations to optimize system resources. The default number of concurrent full sync is 5. This allows 5 VMs to perform full sync concurrently. Other VMs needing full sync need to wait in a queue. This way, the system resources are managed optimally.

#### **Recommendation for controlling full sync**:

- Subscribe the VMs in batches of five or less.
- Once a subscribed VM completes full sync, you can see message in the UI, then you can proceed to subscribe the next batch.

## **Configuring full sync in the nbcct.conf file**

You can configure the number of concurrent full sync operations by specifying a value for the *CCT\_MAX\_FULL\_SYNC\_REQS* parameter, in the nbcct.conf file. For example, CCT\_MAX\_FULL\_SYNC\_REQS=7

# **Monitoring CDP jobs**

<span id="page-62-0"></span>For detailed information on monitoring jobs in web UI See "The [NetBackup](#page-12-0) [dashboard"](#page-12-0) on page 13.

CDP follows the same job hierarchy as the traditional NetBackup agent for VMware. Protection starts with the job discovering the VM and its attributes. A child job called Preparing for Backup follows it. This child job determines the changed blocks based on previous images and current data available on gateway. A backup job to move data from CDP gateway to destination storage unit, follows the child job.

If there is not enough space for each VM, on the gateway, the backup image may not be fully recoverable. Such images are referred to as partial non-recoverable images and are not available to restore from the web UI. But the subsequent backup jobs, create recoverable backup images. If an image is non-recoverable, NetBackup triggers a backup job automatically when it receives consistent data from ESXi.

## **Viewing notifications**

For most CDP activities, you can see notifications in the web UI. These notifications are helpful to know how the IO tapping on the gateway performs. You can see notifications when things have stopped working or any action is required from your side. The following are some important scenarios when you can see notifications:

- While backing up data. When a backup job moves data from staging area to back up storage.
- VM full sync has started/suspended/resumed/done.
- Partial image is generated.
- No space left in the staging area storage.
- When there is an error while writing in-memory data to staging area location.

Here are some notifications:

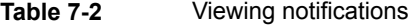

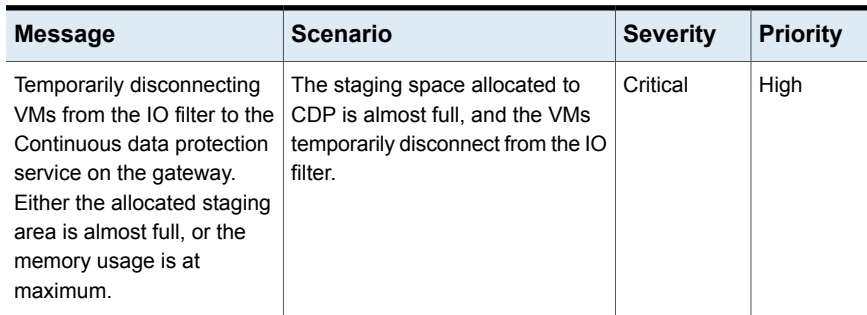

| Message                                                                                                    | <b>Scenario</b>                                                                                                    | <b>Severity</b> | <b>Priority</b> |
|----------------------------------------------------------------------------------------------------|----------------------------------------------------------------------------------------------------|-----------------|-----------------|
| Input/Output error occurred<br>for the VM: < uuid>                                                             | CDP service is not able to perform<br>IO on staging location due to<br>myriad of reasons like, underlying<br>disk snapped out of storage, or<br>file-system went into read-only<br>mode, and so on.                                                | Error           | High            |
| Terminating the Continuous<br>data protection service, as<br>the staging area memory is<br>full.               | If the staging space is less than 1<br>GB, CDP raises this error and<br>terminates the service.                                                                                                    | Critical        | High            |
| Data storage quota full for<br>the VM: < uuid>, bearing<br>jobid: \${jobid}. Moving data<br>to backup storage. | During VM's data transfer, if the<br>total data crosses the configured<br>VM quota, then a backup job is<br>triggered to move the staging data<br>to backup destination.                                                                           | Info            | Low             |
| Cannot move data to backup<br>storage, for the VM: < uuid>.<br>Storage quota for the VM is<br>full.            | Data movement from the gateway<br>to the backup location failed.                                                                                                    | Error           | High            |
| Full sync started for the VM:<br><uuid>.</uuid>                                                                | Initiated the full sync process for<br>this VM.                                                                                                    | Info            | Low             |
| Full sync resumed for the<br>VM: <uuid>.</uuid>                                                                | Full sync for the VM is resumed<br>after some unexpected<br>interruption.                                                                                                    | Info            | Low             |
| Full sync completed for the<br>VM: <uuid>.</uuid>                                                              | The initial full sync for VM is<br>complete.                                                                                                    | Info            | Low             |
| Full sync suspended for the<br>VM: <uuid>.</uuid>                                                              | Full sync operation fails, for some<br>reason like, network glitch.                                                                                                    | Info            | Low             |
| Backup image generated for<br>the $VM:$ $\leq$ uuid $\geq$ is not<br>recoverable.                              | When a VM sync is in progress, if<br>the VM quota is reached, a backup<br>job is triggered. When the backup<br>job is completed the image may<br>not be recoverable, as NetBackup<br>is moving the intermediate data<br>generated on the guest VM. | Info            | Low             |

**Table 7-2** Viewing notifications *(continued)*

## **Viewing jobs**

CDP uses the activity monitor to display the following job information:

- Parent backup job discovery job to discover the VM information.
- Preparing for backup identify the point in time data for the VM.
- <span id="page-64-0"></span>Backup - move data from the staging path to the backup storage.

## **Using accelerators with CDP**

CDP for VMware exclusively supports accelerator-based backup. So, CDP needs accelerator-compliant storage units based on MSDP or OST-based storage.

### **Force rescan**

Force rescan enhances safety, and establishes a baseline for the next accelerator backup. This feature protects against any potential damage like failure of checksum verification on the data in the staging area.

When you use accelerator-based forced rescan, it clears the data on CDP gateway staging area. So, any corrupted data is replaced with fresh data synced from the ESXi server. Note that the first backup job triggered by forced rescan may not have all data needed for a recoverable image. As data becomes available, the subsequent backups are triggered automatically making the images recoverable.

Recommendations for using forced rescan:

- Do not trigger force rescan for the VMs which are turned off.
- If the staging location memory is full, you can see a notification in the UI. Initiate the force rescan only when sufficient memory is available at the staging location.

<span id="page-64-1"></span>To manually trigger the backup with force rescan execute the following command in the command prompt or the Linux terminal:

bpbackup -i -p policyname -s <schedulename>

NetBackup creates a schedule named ForcedRescan for every protected VM.

# **Recovering CDP protected VMs**

VMs protected by NetBackup CDP for VMware have same backup image format as the NetBackup agent for VMware. So, all recovery operations are same as the NetBackup agent for VMware.

Here are some minor differences:

- Agentless single file recovery is supported only if MSDP is configured for instant access.
- Recovery from the vCenter plug-in is not supported.
- Cannot restore VMs from CDP-based backup images through Java UI.

<span id="page-65-0"></span>Web UI does not allow recovery of the images shown as partial and non-recoverable. You can restore them using NetBackup API. However, the VMs may not boot after the recovery.

## **Some limitations of CDP**

Here are some limitations of CDP:

- NetBackup features like Intelligent policy and Backup now, and Roll back instantly from web UI are not supported.
- CDP for VMware and Veritas Resiliency Platform does not work together for the same VM. However, both products can protect different VMs on the same vCenter cluster.
- CDP does not support any standalone ESX, which is not managed by any VC. An ESXi which is not part of any ESXi cluster but is managed by VC, is also not supported.
- You must turn on the VMs before subscribing them to a CDP-based protection plan, and also for the first full backup.
- Do not protect the same VM using both CDP and VMware vStorage APIs for Data Protection (VADP) policies. If you protect a VM using CDP policy, then the VADP backup for that VM may fail.
- After subscribing a VM for CDP backup policy, if any disk from the VM is removed or a new disk is added, the subsequent backups fail. In such cases, unsubscribe the VM from CDP protection, and subscribe it again.
- <span id="page-65-1"></span>■ Due to VMware limitation, if you try to protect a VM using the NetBackup agent for VMware and CDP, both at the same time, backup operation fails with error or the operation might crash with symbols from VDDK.

# **Troubleshooting for CDP**

## **VAIO stops sending data to CDP gateway**

Happens when the IOFilter encounters problem and hence enters into NOOP (Non-Operational) mode.

#### **Possible reasons:**

- IOfilter encountered problem with datastore.
- IOfilter encountered problem while reading from vmdk on ESXi server.

#### **Workaround**:

Remove the VTSTAP policy from all the disks of protected the VMs and reattach.

### **Error: Storage policy is not detached from one or more virtual disks of virtual machine**

Happens when the storage policy is not detached from all the virtual disks of the VM. The next backups fail with error code 156.

#### **Workaround**:

Remove the Veritas I/O filter based storage (vtstap) policy from all the disks the VM that CDP protected previously. You can do this operation on the vCenter.

## **Error: Failed to retrieve or parse the version of Veritas IO filter**

You may get this error when trying to subscribe one or more VMs to CDP protection plan. Occurs when the CIM server service on ESXi server is non-responsive.

#### **Workaround**:

Restart the CIM server service on the ESXi server and retry the VM subscription to CDP protection plan. You can find the CIM server service of ESXi server, under Configure > Services section of the ESXi.

## **nbcctd service goes in inconsistent state. Cannot configure the CDP gateway.**

#### **Possible reasons**:

- When you mount a read-only file system and provide its path in the CDP gateway configuration, service is configured, but the gateway fails to start.
- When you try to configure the gateway again, by giving a read/write path, the service still fails to start.

**Workaround:** When this happens, you need to remove the <NBU installation path>/netbackup/nbcct directory and retry the operation.

# Chapter

# VM recovery

This chapter includes the following topics:

- [Recover](#page-67-0) a VM
- **About VMware [agentless](#page-72-0) restore**
- [Prerequisites](#page-73-0) and limitations of VMware agentless restores
- <span id="page-67-0"></span>Recover files and folders with VMware [agentless](#page-74-0) restore
- About [restricted](#page-75-0) restore mode

## **Recover a VM**

You can recover a VM to its original location where it existed when it was backed up or to different location. You can choose to recover from the default copy of the backup image or from an alternate copy, if one exists. The default copy is also known as the primary copy.

#### **To recover a VM**

- **1** On the left, click **VMware**.
- **2** Locate and click on the VM.
- **3** Click the **Recovery points** tab. In the calendar view on the left, select the date on which the backup occurred.

The available images are listed in rows with the backup timestamp for each image.

- **4** On the image that you want to recover, select one of the following image recovery options:
	- **Recover**

Recover from the default copy of the backup image. This option is displayed if only one copy exists.

■ **Recover from default copy**

Recover from the default copy of the backup image. This option is displayed if more than one copy exists.

■ *nn* copies

Recover from the default copy or a different copy of the backup image. NetBackup allows up to ten copies of the same backup image. All available copies are displayed when you select this option. For each copy, the **Storage** name, **Storage Server**, and the **Storage server type** are displayed. Click **Recover** for the copy that you want to recover.

- **5** Choose the location to which you want to recover the backup image:
	- **Original location**: Recovers the backup image to the original location.
	- **Alternate location**: Recovers the backup image to an alternate location.
	- **Create instant access virtual machine**: Recovers the backup image to a new instant access virtual machine. This option is available only if the backup image has instant access capability. See ["Create](#page-38-0) an instant access [VM"](#page-38-0) on page 39.
	- **Download files and folders**: Downloads the files and folders from a VM backup image. This option is available only if the backup image has instant access capability. See ["Download](#page-41-0) files and folders from a VM backup image" on page 42.
	- **Restore files and folders**: Restores the files and folders from a VM backup image. This option is available only if the backup image has instant access capability. See See ["Restore](#page-40-0) files and folders from a VM backup image" on page 41.
- **6** Review the **Restore to** values.

The default values come from the backup image of the VM. **New display name** is appended with  $_{\rm{copy}}$  if you restore to an alternate location.

- If you recover the backup image to the original location, you cannot change the default values.
- To recover to an alternate location, change the restore values, if necessary. Then click **Next**. More information is available if you cannot change the ESXi server or cluster:

See "Errors when you change the recovery [destination"](#page-83-0) on page 84.

#### **7** Review or change the **Recover option** values.

For more information about the recovery options, refer to the 91 for [VMware](http://www.veritas.com/docs/000003214) [Administrator's](http://www.veritas.com/docs/000003214) Guide.

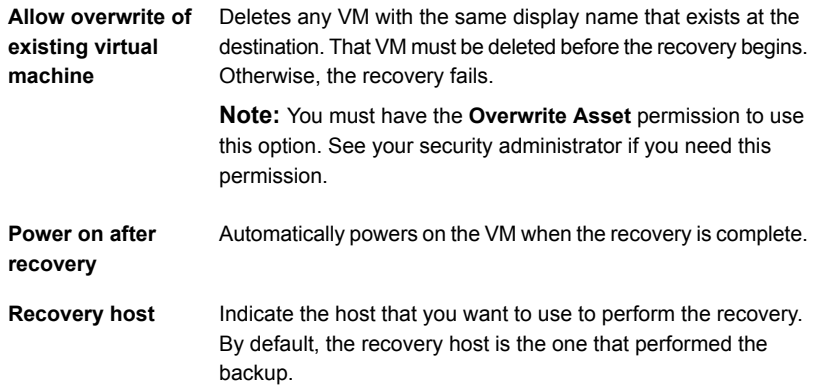

### **8** Review or change the **Advanced Settings** values.

For more information about the advanced settings, refer to the [NetBackup](http://www.veritas.com/docs/000003214) for VMware [Administrator's](http://www.veritas.com/docs/000003214) Guide.

### **Advanced settings**:

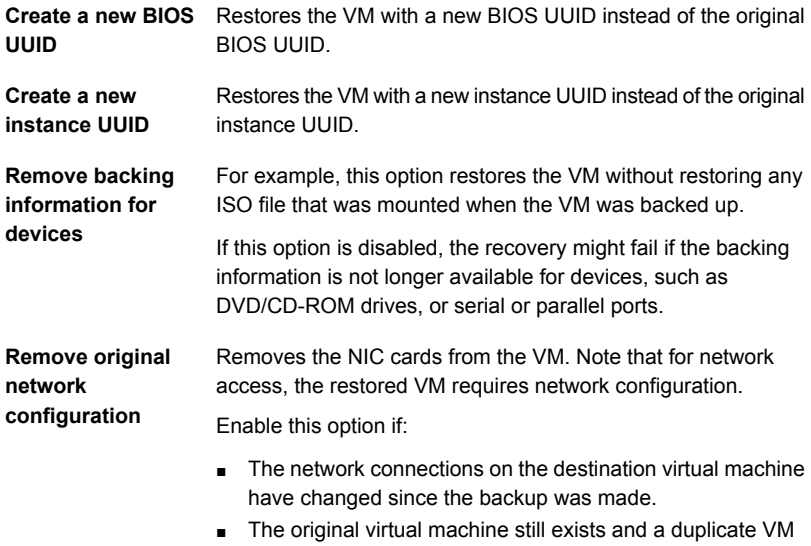

may cause conflicts.

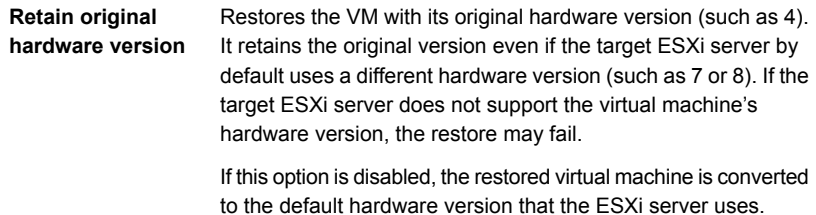

#### **Format of restored virtual disks**:

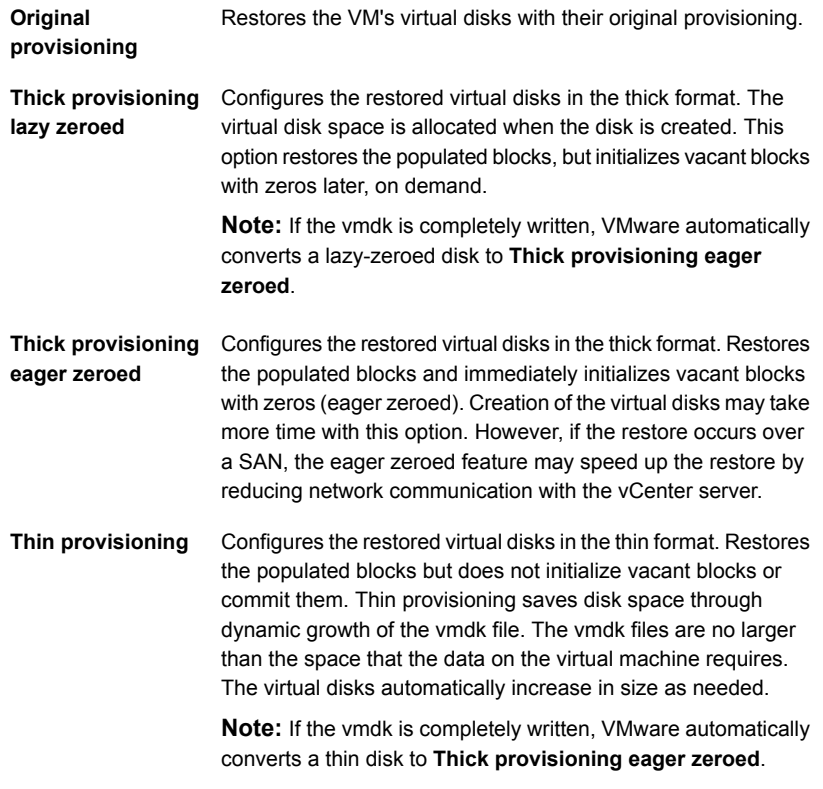

### **Transport mode**:

Use transport mode Uses the same transport mode that was used when the backup **used for backup** was performed.

**Try the selected transport modes in the following order**

#### ■ **SAN**

For unencrypted transfer over Fibre Channel (SAN) or iSCSI.

**Note:** This mode is not supported for the virtual machines that use VMware Virtual Volumes (VVols).

■ **HotADD**

Lets you run the VMware backup host in a virtual machine. For more information about the HotAdd transport mode, see NetBackup for VMware [Administrator's](http://www.veritas.com/docs/000003214) Guide.

**Note:** For the virtual machines that use VVols, the virtual machine and the backup host (hotadd) virtual machine must reside on same VVol datastore.

For instructions on this transport mode and on installing the backup host in a VMware virtual machine, refer to your VMware documentation.

■ **LAN**

Transfer the virtual disk data over the network.

■ **NBD**

For unencrypted transfer over a local network that uses the Network Block Device (NBD) driver protocol. This mode of transfer is usually slower than Fibre Channel.

■ **NBDSSL**

For encrypted transfer (SSL) over a local network that uses the Network Block Device (NBD) driver protocol. This mode of transfer is usually slower than Fibre Channel.

#### **9** Click **Pre-recovery check**.

NetBackup verifies the credentials and appropriate paths and connectivity, determines whether the datastore or datastore cluster has available space, and reviews other requirements. For more information about the pre-recovery check, refer to the NetBackup for VMware [Administrator's](http://www.veritas.com/docs/000003214) Guide.

**10** Resolve any errors.

You can choose to ignore the errors. However, the recovery may fail.

#### **11** Click **Start recovery**.

Click the **Restore Activity** tab to monitor a job's progress. Select a specific job to view its details.

For information on the recovery status codes, see the NetBackup administrator or the 91 Status Codes [Reference](http://www.veritas.com/docs/000003214) Guide.
### **About VMware agentless restore**

NetBackup 8.2 and later supports VMware agentless restore. The agentless restore lets you restore individual files and folders to virtual machines where the NetBackup client is not installed. By using VxUpdate, NetBackup can deploy the recovery tool to the virtual machines, restore files and folders, and perform the required cleanup. NetBackup does not require a connection to the target virtual machine to recover the files. All recovery is handled through the ESX server using VMware vSphere Management APIs.

A video is available that describes NetBackup VMware agentless restore:

#### VMware [agentless](https://players.brightcove.net/4396107486001/default_default/index.html?videoId=6075853689001) recovery video

#### **Overview of the agentless restore process**

- **1** The NetBackup primary server receives input from either the NetBackup web UI or the Agentless Recovery API. The input is the files and folders for restore along with the VMware authorization credentials for the target virtual machine. These credentials must have administrator or superuser privileges.
- **2** The primary server sends the requested data to the restore host.
- **3** The restore host confirms that it has the necessary VxUpdate recovery package to perform restore. If it's not available, the restore host downloads the required package from the primary server using VxUpdate.
- **4** The restore host pushes recovery tool to virtual machine using the vSphere management API.
- **5** The data stream containing the user-selected files and folders is staged in a vmdk that is associated with a temporary virtual machine. Veritas creates the temporary virtual machine for the agentless restore.
- **6** The vmdk that NetBackup created on the temporary virtual machine is attached to the target virtual machine.
- **7** The recovery tool is invoked and the files and folders are recovered.
- **8** NetBackup performs the necessary cleanup. All temporary files and objects that are created as part of the process are deleted or removed. Among the objects that are deleted and removed are the recovery tool, the temporary virtual machine, and the staging vmdk.
- **9** The job is finished.

### **Prerequisites and limitations of VMware agentless restores**

#### **Prerequisites:**

- You must provision VxUpdate packages for all platforms for which you have virtual machines where you want to perform agentless recovery.
- You must have an account with administrator or root permissions on the target virtual machine.
- The target VM is where the files are recovered. It must be powered on and have VMware Tools installed.
- The target VM should have at least one Paravirtual Controller with available LUNs or available space for Paravirtual SCSI Controller.
- The default staging location on the target VM is  $\text{STEMP}$  or  $\text{STIME}$  for Windows and the root directory  $($   $)$  for Linux.
- The staging location must exist on the target VM file system.
- You must have the latest version of VMware Tools installed to perform agentless restores.

#### **Limitations:**

- Agentless restores to Windows target VMs can fail if you use an account other than the built-in **Administrator for Windows Guest OS** account as the **Target VM Credentials**. The restore fails because **Run all administrators in Admin Approval Mode** is enabled. More information is available: [https://www.veritas.com/content/support/en\\_US/article.100046138.html](https://www.veritas.com/content/support/en_US/article.100046138.html)
- VMware agentless restores can only be used for the restore of files and folders.
- In some instances, when you perform an agentless restores, orphaned VMs starting with NB are left behind. Using the ESX server credentials to perform the restore on the target VM even though the vCenter manages the ESX server can cause this condition. This condition is a known limitation of VMware. To resolve the problem, register the vCenter in NetBackup and use vCenter credentials for backups and restores. The orphaned VMs starting with  $NB$  can be removed from inventory manually by logging into the vCenter using VMware vSphere Client.
- Restore job fails if NetBackup is unable to use the directory that is specified in the TMP or TEMP environment variable as the staging directory.
- Restore job fails if NetBackup does not have sufficient privileges to the staging directory or if there is insufficient space in the staging directory.

■ If you select **Flatten existing directory structure** and **Overwrite existing files** options, you risk an incorrect restore if it contains multiple files with the same file name. In this case, the last file that is restored is the one that is present when the restore completes.

If you select **Flatten existing directory structure** and you do not select **Overwrite existing files**, the restore succeeds, and the first file that is restored is present when the restore completes. To prevent this issue, do not select **Flatten existing directory structure** when restoring multiple files with the same name.

- The **Flatten existing directory structure** and **Append string to file names** options are only applicable to files. They are not available for directories.
- Multiple restore jobs to the same VM are not supported. The user must start another job as needed for that VM once the first restore job for that VM has completed.
- If a backup and a restore occur simultaneously on the same VM, one or both jobs can have unexpected results. If a backup or a restore exits with a non-zero NetBackup Status Code, one possible cause is simultaneous jobs occurring on the same VM.
- Veritas does not recommend VMware agentless restore if a NetBackup client already exists on the target VM. The NetBackup administrator must use the agent-based restore in such cases.
- NetBackup supports the following platforms as the guest operating systems for the target VM:
	- Windows 2012, 2012R2, 2016
	- Red Hat Enterprise Linux (RHEL) 6.8, 7
	- SUSE Linux (SLES) 11, 12

### **Recover files and folders with VMware agentless restore**

#### **To restore VMware files and folders using agentless restore**

- **1** Confirm the target VM is powered on.
- **2** On the left side of the Web UI, click **VMware**.
- **3** Locate and click on the VM that contains the files and folders for restore.

**4** Click the **Recovery points** tab. In the calendar view, click the date on which the backup occurred.

The available images are listed in rows with the backup timestamp for each image.

- **5** On the image you want to recover from, click **Restore files and folders**.
- **6** Under **Select files**, specify the files and folders you want recovered then click **Next**.
- **7** Under **Recovery target**, specify the target VM to which you want the files and folders recovered, as well as the administrator credentials for the target VM.
- **8** On **Recovery options**, specify additional recovery options for the restored files and folders.
- **9** After you click **Next**, NetBackup performs a pre-recovery check using the options you specified.
- **10 Review** displays the status of the pre-recovery check along with the options you selected for the recovery. Once you confirm that they are correct, proceed with the restore.

### **About restricted restore mode**

The restricted restore mode option is a form of VMware agentless restore for restricted environments such as Windows User Account Control (UAC). The user-selected files are first staged to the recovery host and then restored to the virtual machine. The recovery host must have sufficient space for staging.

The default staging location on the recovery host is

install\_path\VERITAS\NetBackup\var\tmp\staging. NetBackup creates this directory with the correct permissions the first time it is accessed. You can change the staging location with the AGENTLESS\_RHOST\_STAGING\_PATH registry setting on the recovery host. This REG SZ registry key does not exist by default. It must be created in

HKEY\_LOCAL\_MACHINE\SOFTWARE\VERITAS\NetBackup\CurrentVersion\Config.

If you change the staging location, Veritas recommends that you let NetBackup create the staging directory. When you let NetBackup create the directory, the permissions are set correctly. For NetBackup to create the new staging directory, the immediate parent directory must exist. If you want the restore to use E:\recovery\staging, then E:\recovery must exist. If the E:\recovery directory does not exist, the restore fails.

If you create the directory yourself, the **SYSTEM**, the domain administrator, and the local administrator accounts must have **Full Control** permissions. Additionally, Access Control Lists inherited from the parent directory are not secure and must be disabled.

Restricted restore mode supports alternate location restores. You can configure the alternate location in the NetBackup web UI.

Limitations of restricted restore mode:

- Restricted restore mode is currently only supported on Windows. The recovery host must also be Windows.
- The file ownership of the restored files is set to the account that was used for the NetBackup backup operation.
- Restore of ACLs is not supported.
- Restricted restore mode does not support renaming of targets for soft links.
- Restricted restore mode creates new files where hard links had previously been used.
- Irregular files such as sparse files, device files, special files, and junction points are not supported.
- A supported version of VMware Tools must be running for the restore to succeed.
- File path length with the directory cannot exceed 260 characters.

#### **Performance considerations**

File transport through the required infrastructure for this restore method is significantly slower than VMware agentless restores. As a result of performance concerns, Veritas recommends limiting the restore to fewer than 100 files and less than 1 GB of data.

# Chapter

# Troubleshooting VMware operations

This chapter includes the following topics:

- **Errors when adding [VMware](#page-78-0) servers**
- **Errors when [browsing](#page-78-1) VMware servers**
- Errors for the Status for a newly [discovered](#page-79-0) VM
- Error when [downloading](#page-80-0) files from an instant access VM
- [Troubleshooting](#page-81-0) backups and restores of excluded virtual disks
- Restore fails for a virtual machine with multiple [datastores](#page-83-0)
- Errors when you change the recovery [destination](#page-83-1)

### <span id="page-78-0"></span>**Errors when adding VMware servers**

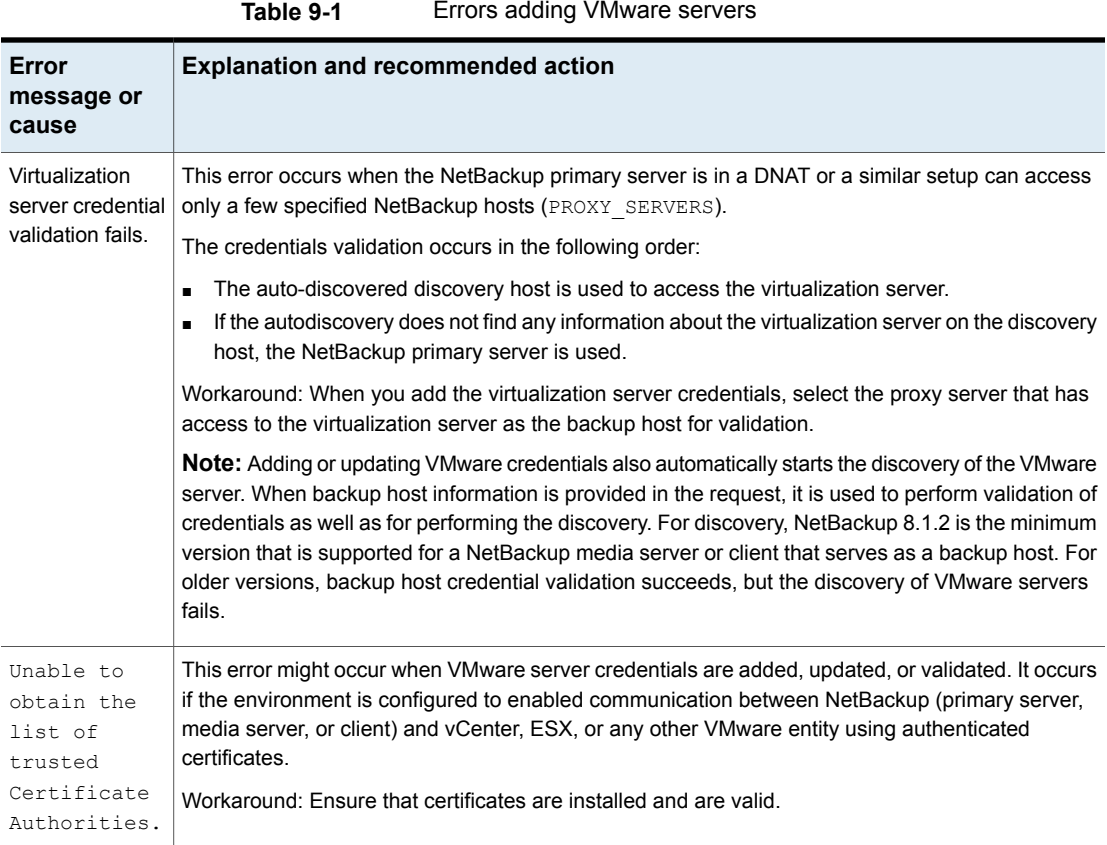

# **Errors when browsing VMware servers**

<span id="page-78-1"></span>The following table describes the problems that may occur when you click on a server under **VMware servers**.

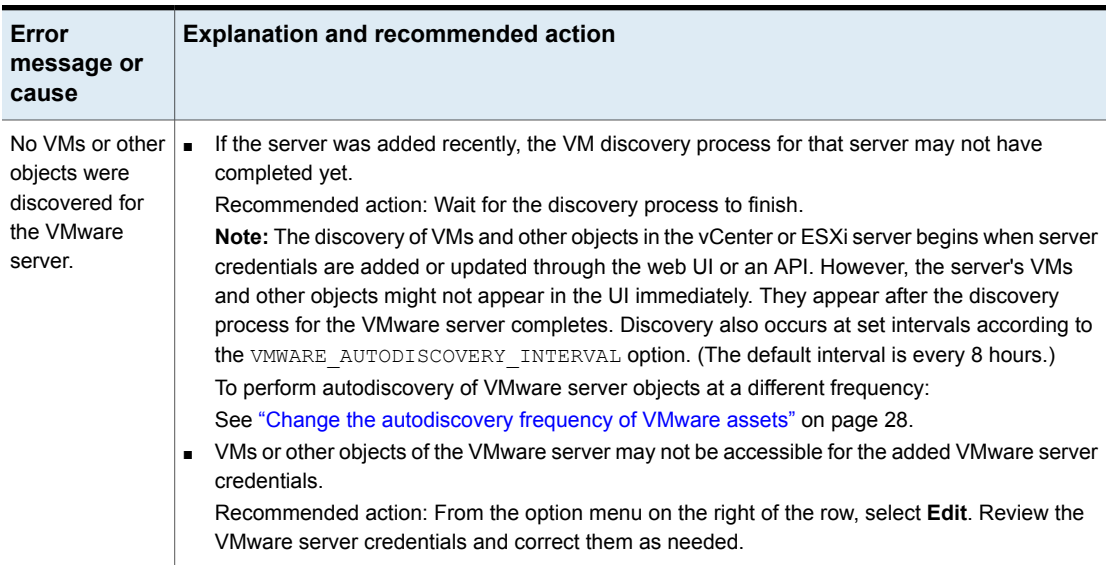

#### **Table 9-2** Errors browsing VMware servers

# **Errors for the Status for a newly discovered VM**

<span id="page-79-0"></span>The following table describes a problem that may occur when you review the status of a newly discovered VM under **Virtual machines**.

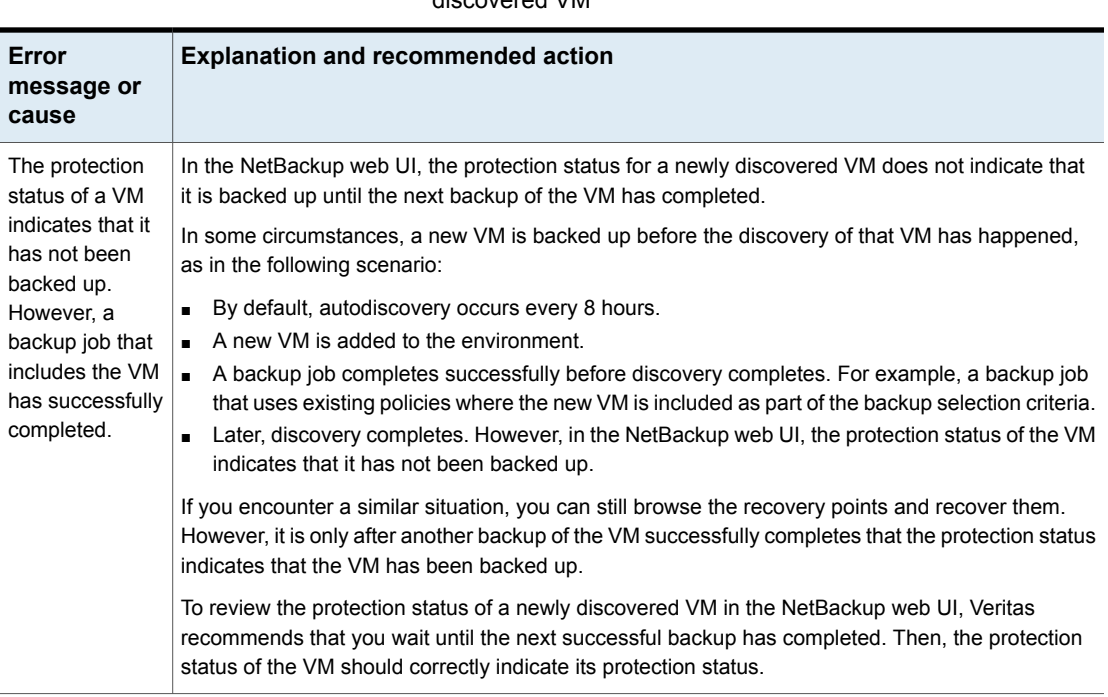

#### **Table 9-3** Errors encountered when you review Status for a newly discovered VM

# <span id="page-80-0"></span>**Error when downloading files from an instant access VM**

The following table describes the problems that may occur when you download individual files from an instant access VM.

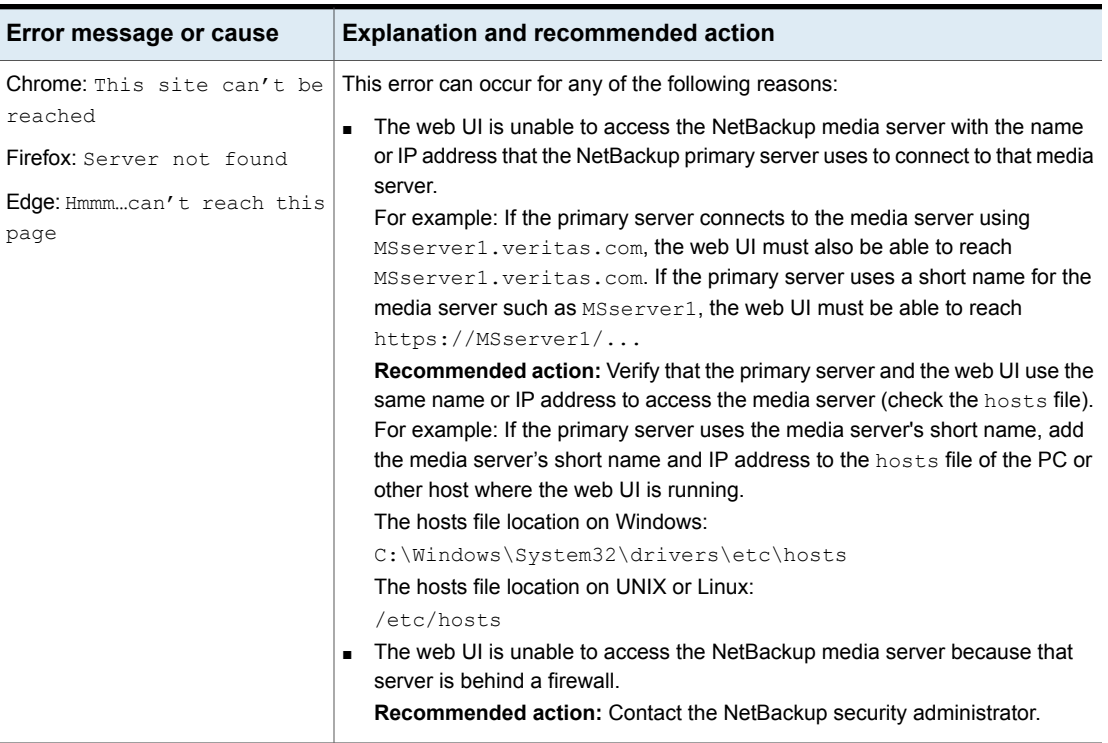

#### **Table 9-4** Errors in downloading files

# <span id="page-81-0"></span>**Troubleshooting backups and restores of excluded virtual disks**

Refer to the following table if you encounter restore issues for a backup that was configured to exclude virtual disks.

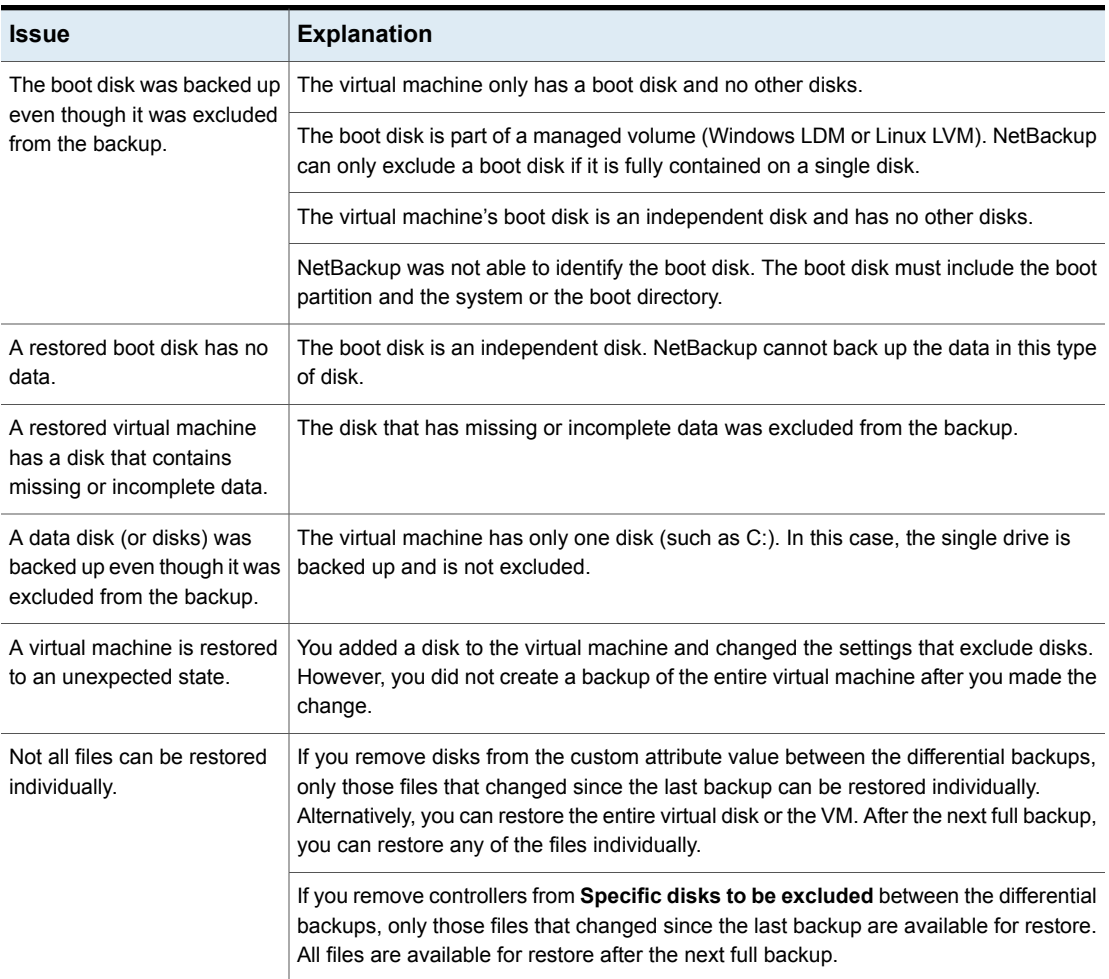

#### **Table 9-5** Issues with excluding virtual disks

### **Restore fails for a virtual machine with multiple datastores**

<span id="page-83-0"></span>**Table 9-6** Issues with restores of a virtual machine with multiple datastores

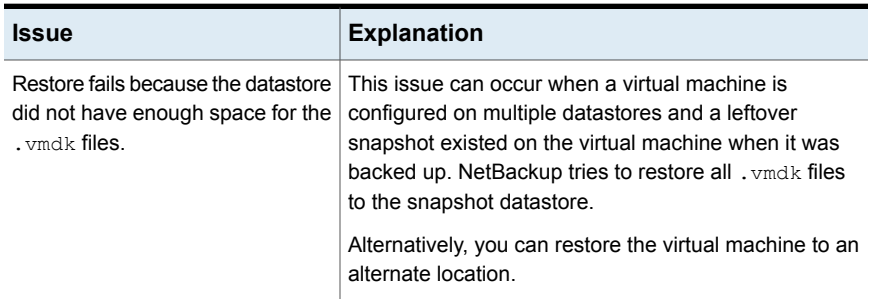

## **Errors when you change the recovery destination**

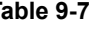

<span id="page-83-1"></span>**Table 9-7** Errors encountered when you change the recovery destination

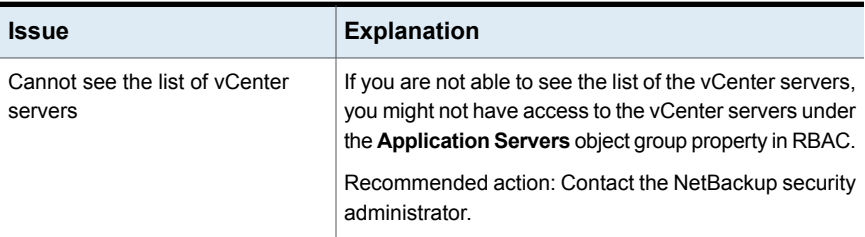